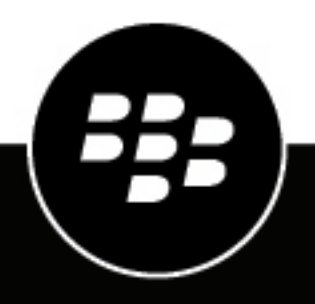

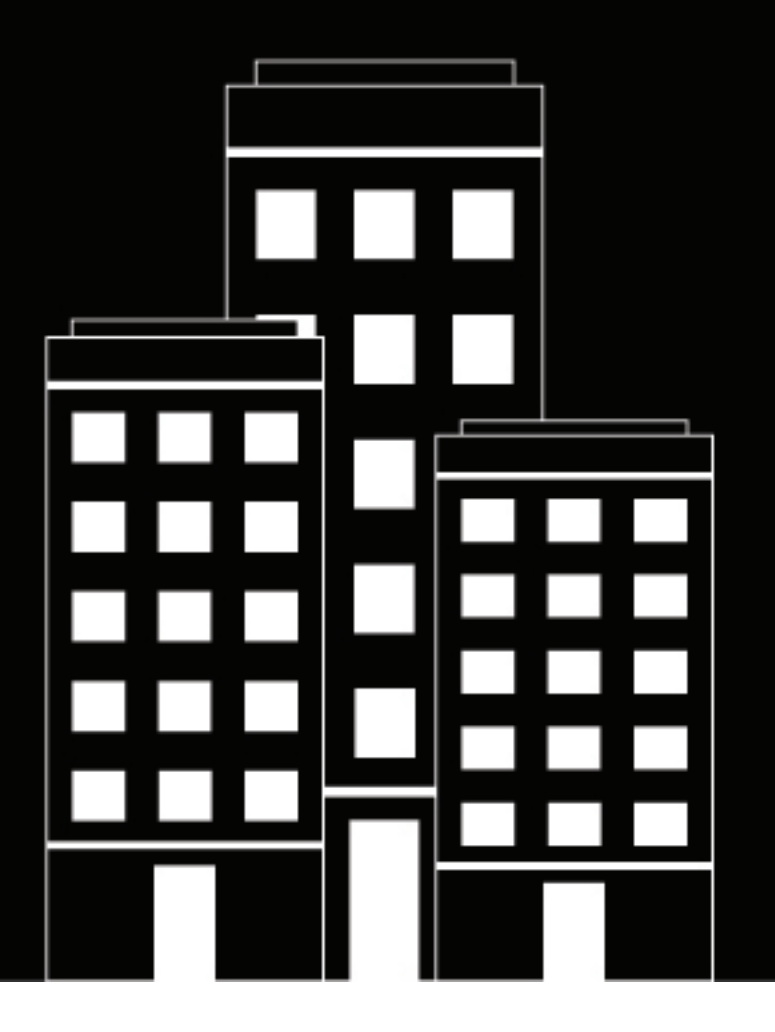

# **BlackBerry 2FA guía de configuración del servidor**

3.2

2019-02-01Z

## **Contents**

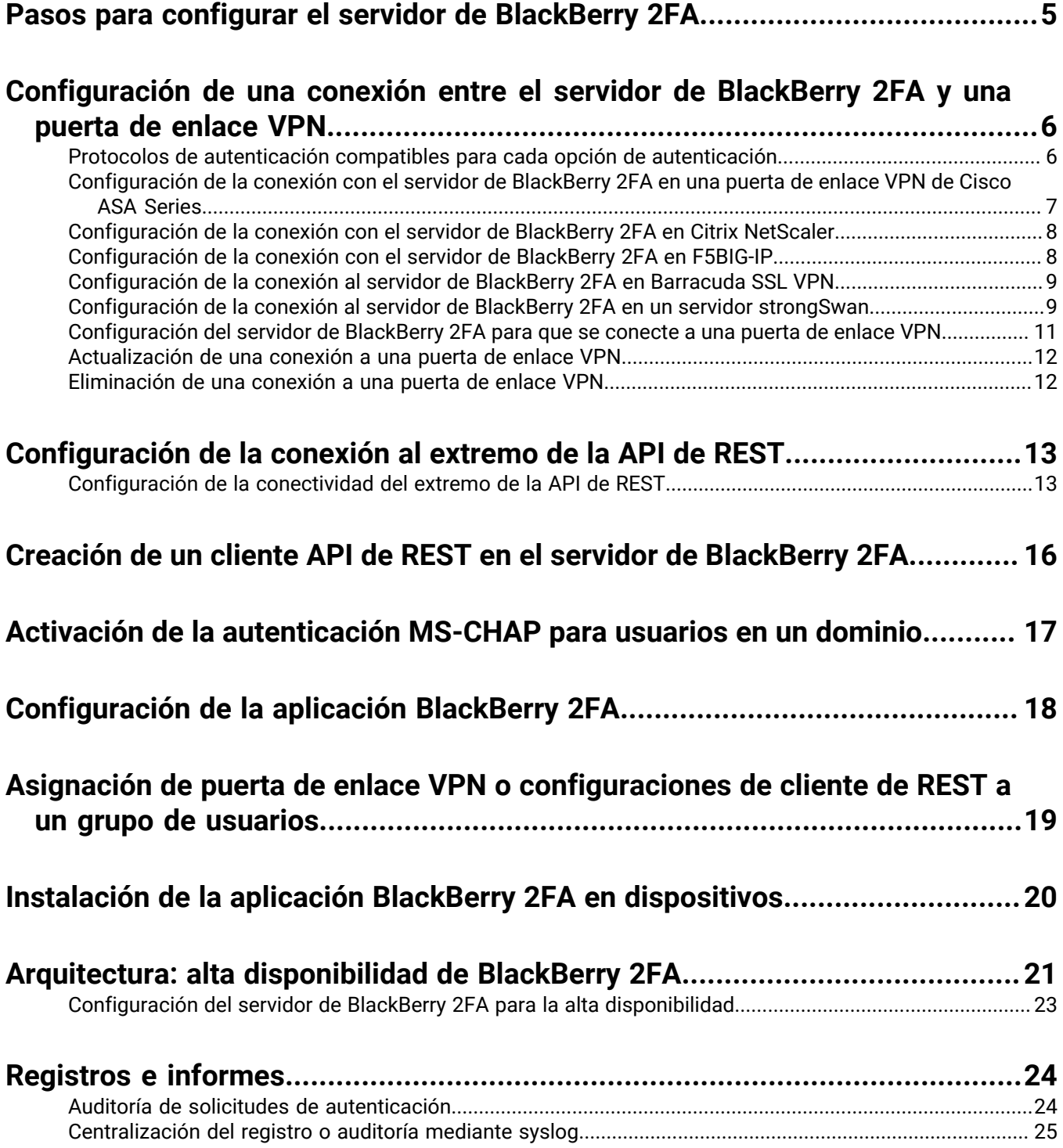

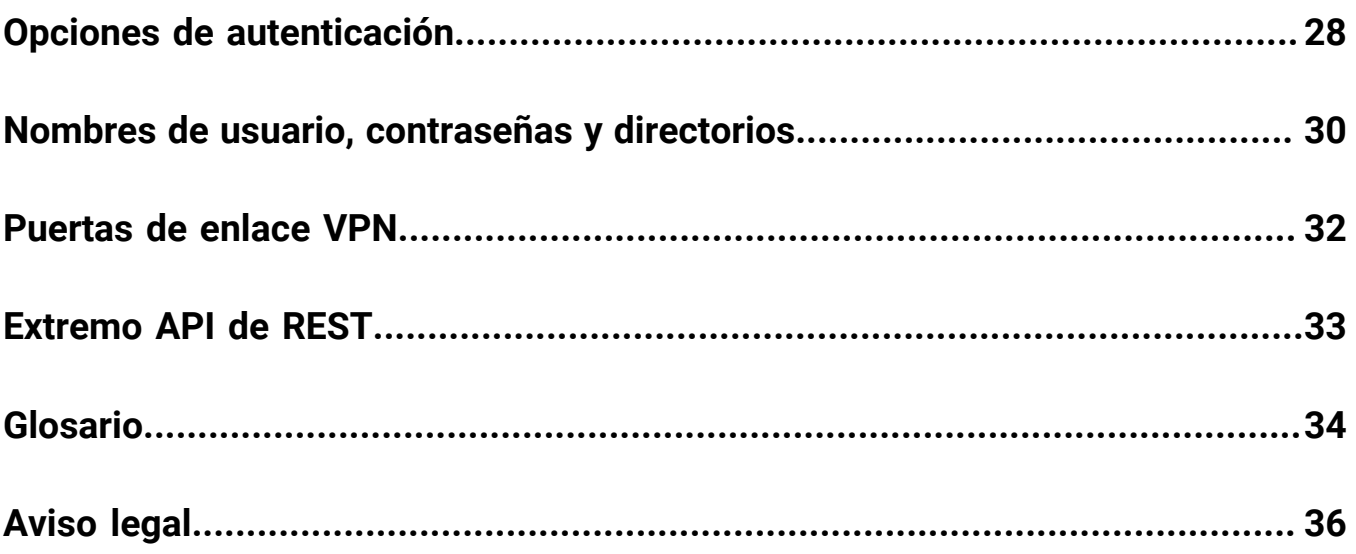

# <span id="page-4-0"></span>**Pasos para configurar el servidor de BlackBerry 2FA**

Al configurar el servidor de BlackBerry 2FA, realice las siguientes acciones.

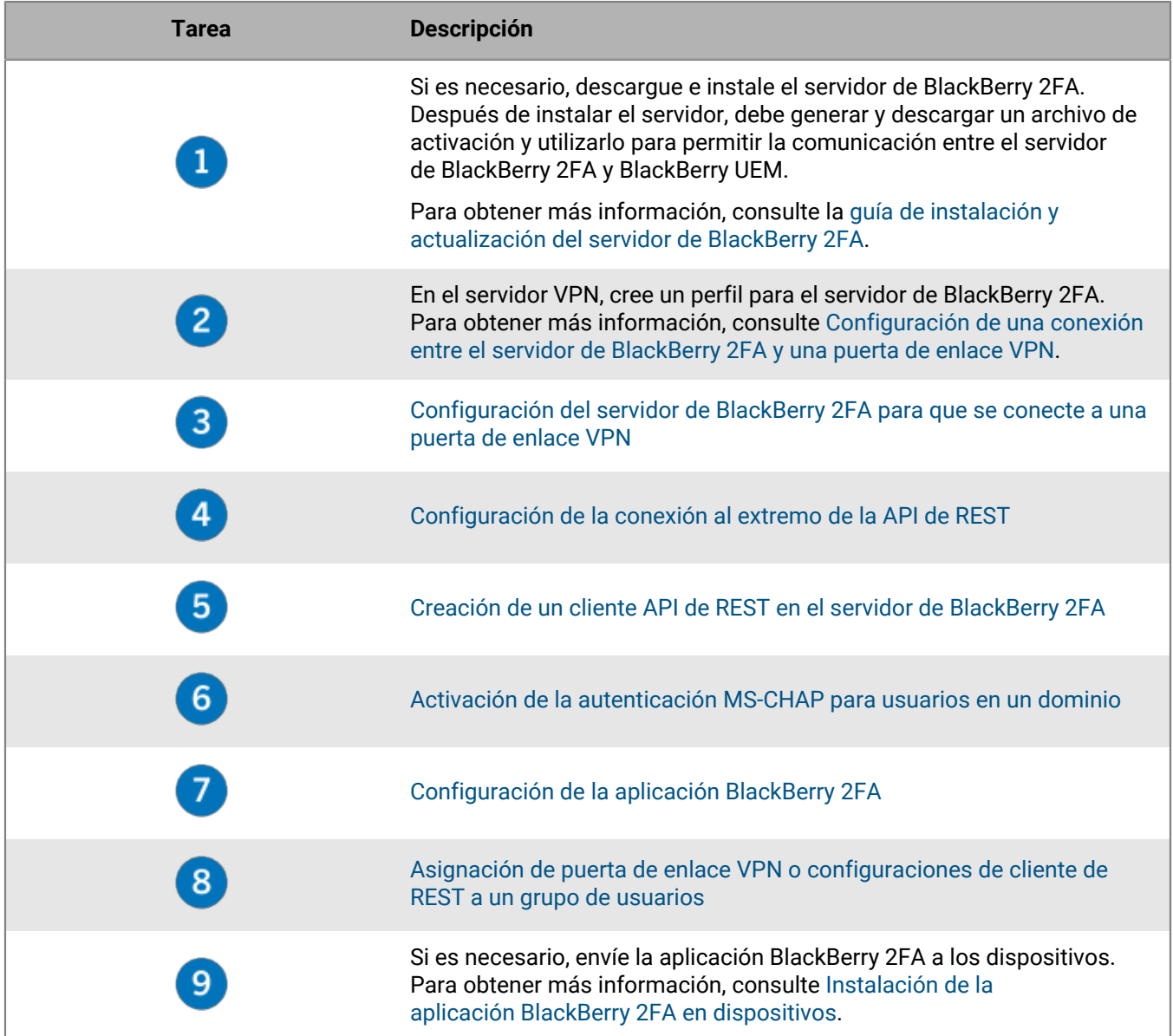

## <span id="page-5-0"></span>**Configuración de una conexión entre el servidor de BlackBerry 2FA y una puerta de enlace VPN**

En su servidor VPN, el servidor de BlackBerry 2FA debe configurarse como un servidor RADIUS al que se envíen las solicitudes de autenticación. El servidor de BlackBerry 2FA completa las siguientes tareas para autenticar usuarios de forma que puedan conectarse a una puerta de enlace VPN:

- Autentica el dispositivo del usuario o una contraseña de un solo uso (OTP)
- Actúa como un proxy para la autenticación de contraseña
- Combina los dos resultados para determinar si la autenticación fue correcta

También debe configurar un perfil de cliente VPN o cliente que permita a los usuarios seleccionar BlackBerry 2FA cuando inicien sesión en la VPN desde sus ordenadores.

Para cada servidor de BlackBerry 2FA de su entorno, el servidor RADIUS debe tener las siguientes opciones:

- Dirección IP o FQDN del ordenador que aloja el servidor de BlackBerry 2FA
- Tiempo de espera de entre 60 y 90 segundos para la conexión entre el servidor VPN y el servidor de BlackBerry 2FA
- Secreto compartido único
- Puerto de autenticación establecido en 1812
- En función de las opciones de autenticación disponibles, elija entre PAP, MS-CHAP v1, MS-CHAP v2 o EAP-**MSCHAP**

El perfil de cliente VPN debe tener el tiempo de espera establecido entre 30 y 60 segundos para la conexión entre el cliente VPN en los ordenadores del usuario y el servidor VPN.

Para obtener instrucciones sobre cómo configurar un servidor RADIUS o un perfil de cliente VPN, consulte la documentación para el servidor VPN que está utilizando.

Para obtener una lista de servidores VPN compatibles, consulte la [la matriz de compatibilidad del servidor](http://help.blackberry.com/detectLang/blackberry-2fa/current/server-compatibility-matrix) [de BlackBerry 2FA.](http://help.blackberry.com/detectLang/blackberry-2fa/current/server-compatibility-matrix)

## <span id="page-5-1"></span>**Protocolos de autenticación compatibles para cada opción de autenticación**

La siguiente tabla muestra los protocolos de autenticación que están disponibles para cada opción de autenticación que admite BlackBerry 2FA.

**Nota:** Si los usuarios se están autenticando con un identificador de contraseña de un solo uso (OTP), el servidor VPN debe estar configurado para autenticarlos mediante PAP. Las OTP no son compatibles con MSCHAPv1, MSCHAPv2 ni EAP-MSCHAP.

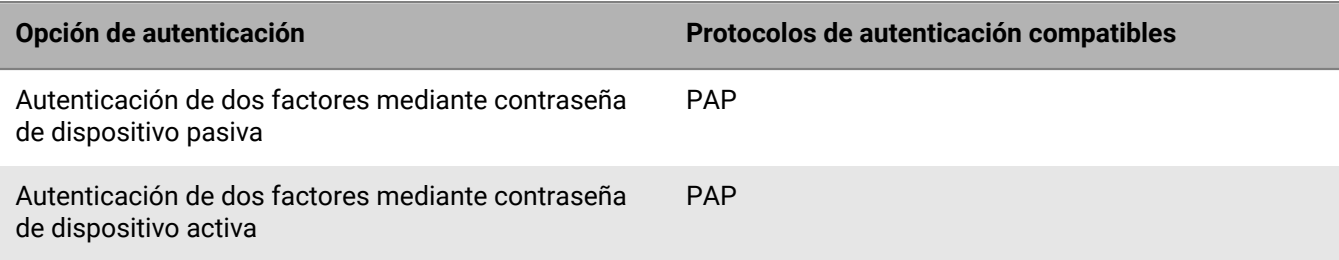

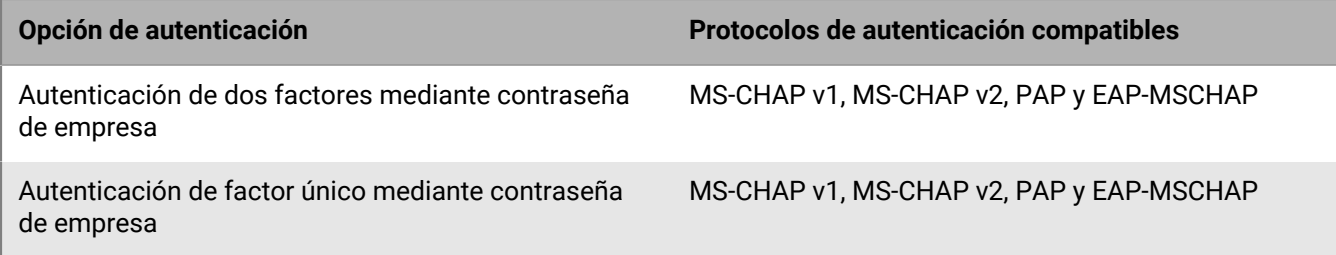

## <span id="page-6-0"></span>**Configuración de la conexión con el servidor de BlackBerry 2FA en una puerta de enlace VPN de Cisco ASA Series**

Si está utilizando una puerta de enlace VPN Cisco ASA Series, puede crear un perfil VPN mediante la siguiente información.

Para obtener instrucciones detalladas sobre cómo configurar el perfil VPN, visite<http://www.cisco.com>para leer la documentación de Cisco ASA Series.

Al crear el perfil, debe establecer las siguientes opciones para admitir BlackBerry 2FA:

- Para cada servidor de BlackBerry 2FA de su entorno, cree un grupo de servidores RADIUS AAA con las siguientes opciones:
	- Dirección IP o FQDN del ordenador que aloja el servidor de BlackBerry 2FA
	- Tiempo de espera de entre 60 y 90 segundos para establecer la conexión entre la puerta de enlace VPN y el servidor de BlackBerry 2FA
	- Secreto compartido único
	- Puerto de autenticación establecido en 1812
	- Compatible con MS-CHAP v2
- Para la conexión entre el cliente VPN de los ordenadores del usuario y la puerta de enlace VPN, establezca el tiempo de espera en entre 30 y 60 segundos. Debe configurar el tiempo de espera en el archivo del perfil de cliente VPN de Cisco AnyConnect (un archivo XML) que debe instalarse en los ordenadores del usuario.
- Opción de gestión de contraseñas: si configura el perfil para que sea compatible con la autenticación de MS-CHAP v2

Debe completar las siguientes acciones para terminar el proceso de creación del perfil:

- Active el protocolo de encapsulamiento de carga de túnel de VPN (por ejemplo, el protocolo IPSEC IKE v2)
- Todos los comandos que son necesarios para el grupo de políticas de VPN asociado
- Todos los comandos que son necesarios para el perfil de cliente VPN asociado de Cisco AnyConnect y la creación del archivo XML en sí
- Todos los comandos que son necesarios para el grupo de túnel de VPN asociado

No necesita configurar la autenticación de certificado adicional.

Cuando configure la conectividad de la puerta de enlace VPN en el servidor BlackBerry 2FA, debe proporcionar el secreto compartido de RADIUS que ha creado en el perfil VPN.

## <span id="page-7-0"></span>**Configuración de la conexión con el servidor de BlackBerry 2FA en Citrix NetScaler**

Si está utilizando Citrix NetScaler, puede configurar la conexión con el servidor de BlackBerry 2FA añadiéndola como servidor RADIUS. Si tiene más de un servidor de BlackBerry 2FA en su entorno, debe configurar un servidor RADIUS independiente para cada uno de ellos.

Para obtener instrucciones detalladas sobre cómo configurar NetScaler con el fin de conectarse al servidor de BlackBerry 2FA, visite <http://docs.citrix.com/en-us/netscaler.html> para leer información sobre la configuración de la autenticación RADIUS en la documentación del sistema NetScaler.

Por ejemplo, puede configurar una conexión con un servidor de BlackBerry 2FA y utilizar BlackBerry 2FA como método de autenticación predeterminado. Si desea configurar este ejemplo, en la utilidad de configuración de NetScaler, debe configurar los valores de autenticación en la configuración global de la siguiente manera:

- "Número máximo de usuarios", "Intentos de inicio de sesión máximos" y "Error en el tiempo de espera de inicio de sesión", como lo requiera su empresa
- Tipo de autenticación establecido en RADIUS
- Dirección IP establecida en el servidor de BlackBerry 2FA
- Puerto establecido en 1812
- Tiempo de espera de entre 60 y 90 segundos para la conexión entre NetScaler y el servidor de BlackBerry 2FA
- Secreto compartido único
- "Activar extracción de dirección IP de NAS" seleccionada
- "Codificación de contraseña" establecida en el protocolo de autenticación compatible con la opción de autenticación VPN que ha elegido (BlackBerry 2FA no es compatible con la opción "chap")
- Contabilidad desactivada

## <span id="page-7-1"></span>**Configuración de la conexión con el servidor de BlackBerry 2FA en F5BIG-IP**

Si utiliza F5BIG-IP con un servidor AAA, puede crear una política de acceso con el administrador de la política de acceso utilizando la siguiente información.

Para obtener instrucciones detalladas sobre cómo configurar la autenticación mediante servidores AAA, visite [https://support.f5.com/kb/en-us/products/big-ip\\_apm/manuals/product/apm\\_config\\_10\\_2\\_0/](https://support.f5.com/kb/en-us/products/big-ip_apm/manuals/product/apm_config_10_2_0/apm_config_server_auth.html) [apm\\_config\\_server\\_auth.html](https://support.f5.com/kb/en-us/products/big-ip_apm/manuals/product/apm_config_10_2_0/apm_config_server_auth.html) para leer la documentación de F5BIG-IP.

Al crear la política, debe establecer las siguientes opciones para admitir BlackBerry 2FA:

- Que establezca el tipo de autenticación para RADIUS
- Que especifique la dirección IP o FQDN del ordenador que aloja el servidor de BlackBerry 2FA
- Que configure un tiempo de espera de entre 60 y 90 segundos para la conexión entre la puerta de enlace VPN y el servidor de BlackBerry 2FA
- Que establezca un secreto compartido único
- Que establezca el puerto de autenticación en 1812
- Que compruebe que MS-CHAP v2 es compatible
- Que desactive las cuentas
- Que especifique el número máximo de intentos de inicio de sesión

La política debe asignarse a cada servidor de BlackBerry 2FA de su entorno.

## <span id="page-8-0"></span>**Configuración de la conexión al servidor de BlackBerry 2FA en Barracuda SSL VPN**

Si está utilizando Barracuda SSL VPN, puede configurar la conexión con el servidor de BlackBerry 2FA añadiéndola como servidor RADIUS. Si tiene más de un servidor de BlackBerry 2FA en su entorno, debe configurar un servidor RADIUS independiente para cada uno de ellos.

Para obtener instrucciones detalladas sobre cómo configurar Barracuda SSL VPN para conectarse al servidor de BlackBerry 2FA, visite [https://www.barracuda.com/support/knowledgebase/50160000000HZG9AAO.](https://www.barracuda.com/support/knowledgebase/50160000000HZG9AAO)

Debe configurar un servidor RADIUS con las siguientes opciones para admitir BlackBerry 2FA:

- Que establezca el tipo de autenticación para RADIUS
- Que especifique la dirección IP o FQDN del ordenador que aloja el servidor de BlackBerry 2FA
- Que configure un tiempo de espera de entre 60 y 90 segundos para la conexión entre la puerta de enlace VPN y el servidor de BlackBerry 2FA
- Que establezca un secreto compartido único
- Que establezca el puerto de autenticación en 1812
- Que compruebe que MS-CHAP v2 es compatible
- Que desactive las cuentas
- Que especifique el número máximo de intentos de inicio de sesión

### <span id="page-8-1"></span>**Configuración de la conexión al servidor de BlackBerry 2FA en un servidor strongSwan**

Para configurar la conectividad al servidor de BlackBerry 2FA en un servidor strongSwan, debe modificar los archivos ipsec.conf y eap-radius.conf.

Para obtener más información sobre estos archivos y sobre cómo configurar strongSwan, visite [https://](https://www.strongswan.org/) [www.strongswan.org/.](https://www.strongswan.org/)

#### **Configuración de ipsec.conf**

El archivo ipsec.conf está ubicado en el directorio /etc. Debe añadir una nueva sección "conn" al servidor de BlackBerry 2FA. Por ejemplo:

```
conn <nombre>
 keyexchange=ikev2 
  rightauth=eap-radius 
  rightsendcert=never 
  eap_identity=%any 
  auto=add
```
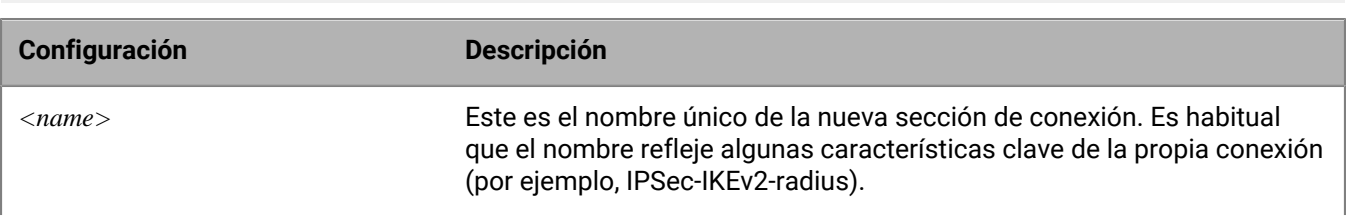

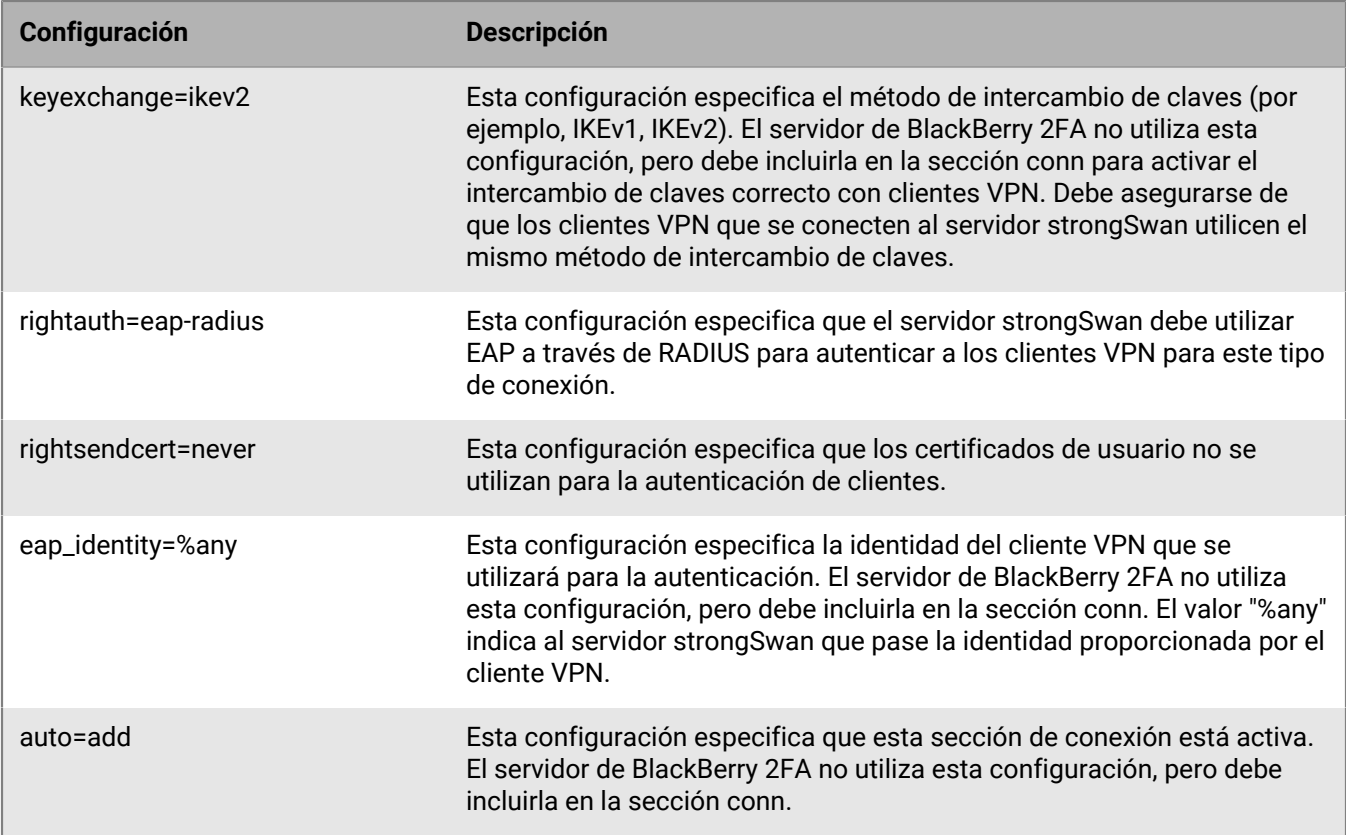

#### **Configuración eap-radius.conf**

El archivo eap-radius.conf está ubicado en el directorio /etc/strongswan.d/charon. Especifica los detalles de la autenticación de EAP a través de RADIUS. El archivo de configuración predeterminado tiene todas las configuraciones que debe configurar, pero la mayoría están comentados y algunos no tienen ningún valor asignado. Debe modificar la configuración necesaria eliminando el signo de almohadilla (#) y estableciendo los valores como se describe en la siguiente tabla.

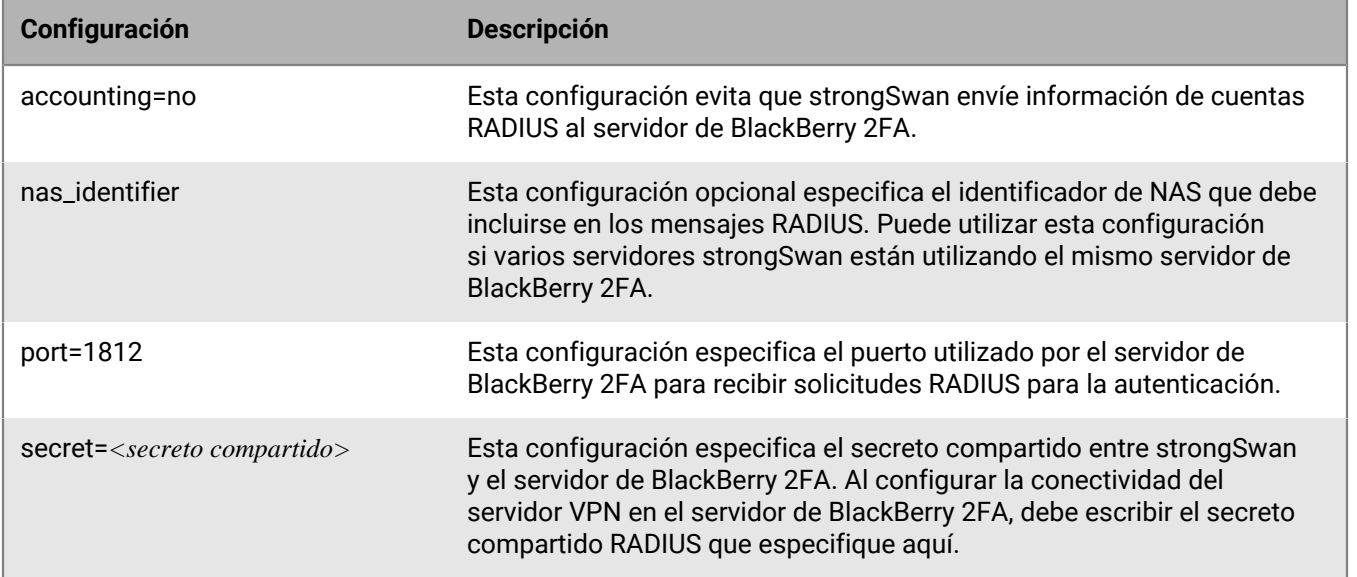

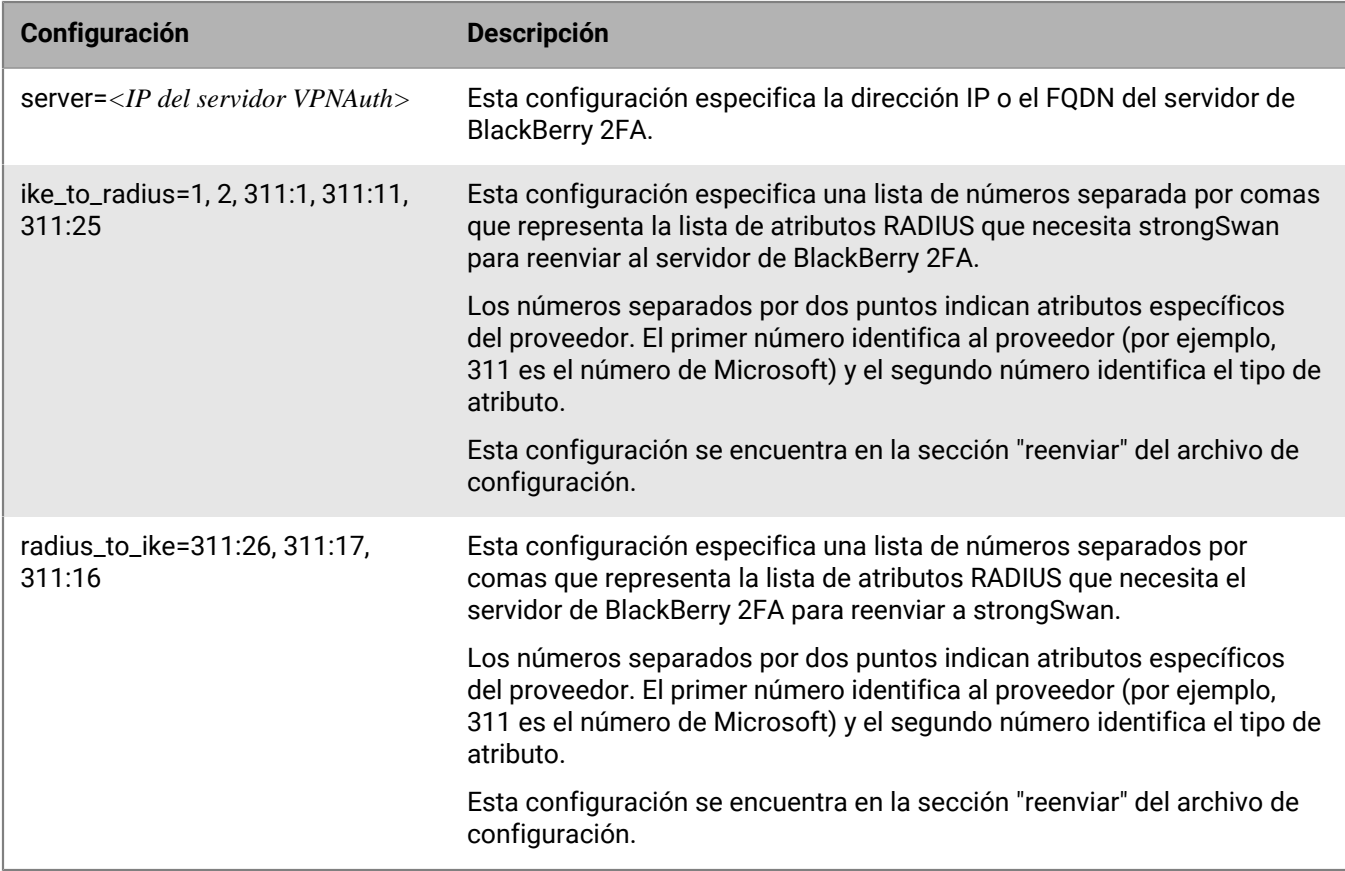

### <span id="page-10-0"></span>**Configuración del servidor de BlackBerry 2FA para que se conecte a una puerta de enlace VPN**

**Antes de empezar:** Obtenga la dirección IP y el secreto compartido de las puertas de enlace VPN.

- **1.** En la barra de menú de la consola de administración de BlackBerry UEM, haga clic en **Configuración** > **Integración externa** > **Servidor de BlackBerry 2FA**.
- **2.** Haga clic en el servidor de BlackBerry 2FA que desee para configurar una puerta de enlace VPN.
- **3.** En la sección **Configuración de VPN**, haga clic en  $+$ .
- **4.** En el campo **Nombre del servidor VPN**, escriba un nombre único para la puerta de enlace VPN a la que se está conectando.
- **5.** En el campo **Host VPN**, escriba la dirección IP de la puerta de enlace VPN.
- **6.** En los campos **Secreto compartido** y **Confirmar secreto compartido**, escriba y confirme el secreto compartido de la puerta de enlace VPN.
- **7.** De forma opcional, anule la configuración de la aplicación BlackBerry 2FA. Puede configurar los siguientes campos independientes entre sí. Los campos vacíos se ignoran y se utilizan los valores predeterminados de la sección **Aviso predeterminado del dispositivo**.
	- a) Seleccione **Aviso de BlackBerry 2FA para esta VPN**.
	- b) En el campo **Título**, escriba el título que desee que muestre la aplicación en su mensaje. Por ejemplo, "VPN de la empresa de ejemplo".
- c) En el campo **Mensaje**, escriba el mensaje que desee que muestre la aplicación a los usuarios. Este mensaje explica a los usuarios qué se requiere de ellos.
- d) En el campo **Confirmar texto del botón**, escriba el texto que aparece en el botón que pueden tocar los usuarios para confirmar la autenticación de segundo factor.
- e) En el campo **Rechazar texto del botón**, escriba el texto que aparece en el botón que pueden tocar los usuarios para rechazar la autenticación de segundo factor.
- f) En el tiempo de espera **Tiempo de espera (segundos)**, escriba la cantidad de tiempo, en segundos, antes de que caduque la transacción de autenticación.
- **8.** Haga clic en **Agregar**.
- **9.** Repita estos pasos para cada puerta de enlace VPN que desee agregar.
- **10.**Haga clic en **Guardar**.

### <span id="page-11-0"></span>**Actualización de una conexión a una puerta de enlace VPN**

- **1.** En la barra de menú de la consola de administración de BlackBerry UEM, haga clic en **Configuración** > **Integración externa** > **Servidor de BlackBerry 2FA**.
- **2.** Haga clic en el nombre del servidor de 2FA que desee configurar.
- **3.** Haga clic en el nombre del servidor VPN que desee actualizar.
- **4.** Actualice la configuración según sea necesario. Para obtener más información, consulte los pasos del 4 al 7 de [Configuración del servidor de BlackBerry 2FA para que se conecte a una puerta de enlace VPN.](#page-10-0)
- **5.** Haga clic en **Agregar**.
- **6.** Haga clic en **Guardar**.

### <span id="page-11-1"></span>**Eliminación de una conexión a una puerta de enlace VPN**

- **1.** En la barra de menú de la consola de administración de BlackBerry UEM, haga clic en **Configuración** > **Integración externa** > **Servidor de BlackBerry 2FA**.
- **2.** Junto al servidor VPN que desea eliminar, haga clic en  $\times$ .
- **3.** Haga clic en **Sí**.
- **4.** Haga clic en **Guardar**.

## <span id="page-12-0"></span>**Configuración de la conexión al extremo de la API de REST**

El extremo de la API de REST del servidor de BlackBerry 2FA se protege mediante un HTTPS autenticado en servidor. Debe configurar sus servicios personalizados para confiar en el servidor de BlackBerry 2FA. Tiene las siguientes opciones:

- Puede utilizar el certificado autofirmado predeterminado que se genera durante la instalación del servidor de BlackBerry 2FA. El certificado autofirmado predeterminado se encuentra en bb2fa-config/restkeystore.jks. Su aplicación cliente debe estar configurada para confiar en este certificado de forma explícita. El puerto del servidor predeterminado es el 5443.
- Puede proporcionar su propio certificado firmado por una CA importándolo en un almacén de claves Java con el alias "bb2fa" (se recomienda RSA 2048 como algoritmo de clave). Copie el archivo del almacén de claves en el directorio bb2fa-config y actualice el nombre de archivo del almacén de claves y la contraseña en la página de configuración del servidor de BlackBerry 2FA en BlackBerry UEM.

En todos los casos, los servicios personalizados se autentican mediante autenticación básica HTTP (nombre de usuario y contraseña) que se envían como encabezados en la solicitud.

- **1.** En la barra de menú de la consola de administración de BlackBerry UEM, haga clic en **Configuración** > **Integración externa** > **Servidor de BlackBerry 2FA**.
- **2.** Haga clic en el nombre del servidor de 2FA que desee configurar.
- **3.** En la sección **Configuración de la interfaz de REST**, introduzca la información.
- **4.** Haga clic en **Guardar**.

## <span id="page-12-1"></span>**Configuración de la conectividad del extremo de la API de REST**

Para configurar la conectividad entre aplicaciones cliente y el extremo de la API de REST del servidor de BlackBerry 2FA, debe configurar sus aplicaciones cliente para confiar en el servidor de BlackBerry 2FA.

Las aplicaciones cliente se autentican mediante autenticación básica HTTP (nombre de usuario y contraseña) que se envían como encabezados en la solicitud. El extremo de la API de REST se protege mediante HTTPS autenticada por el usuario (https://*<nombrehost>*:*<puerto>*/*<prefijo>*/). El puerto predeterminado es 5443 y el prefijo predeterminado es "rest". Las siguientes solicitudes de REST son compatibles con el extremo:

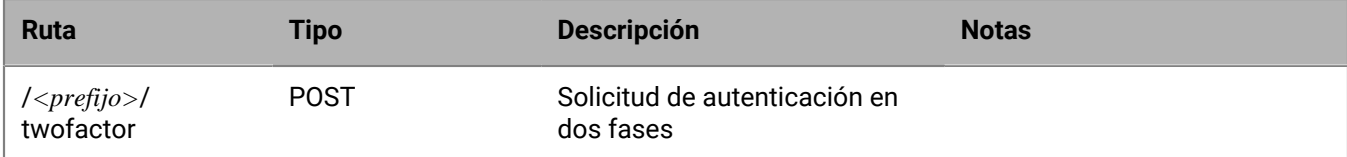

El mensaje de solicitud se envía mediante HTTP POST y se le da formato JSON, con los siguientes parámetros:

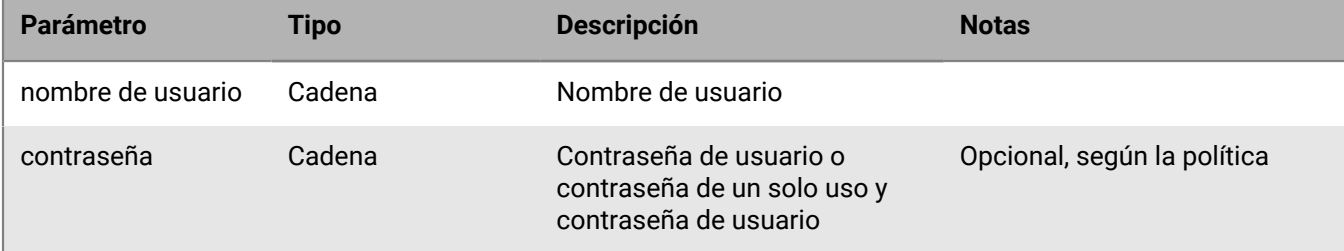

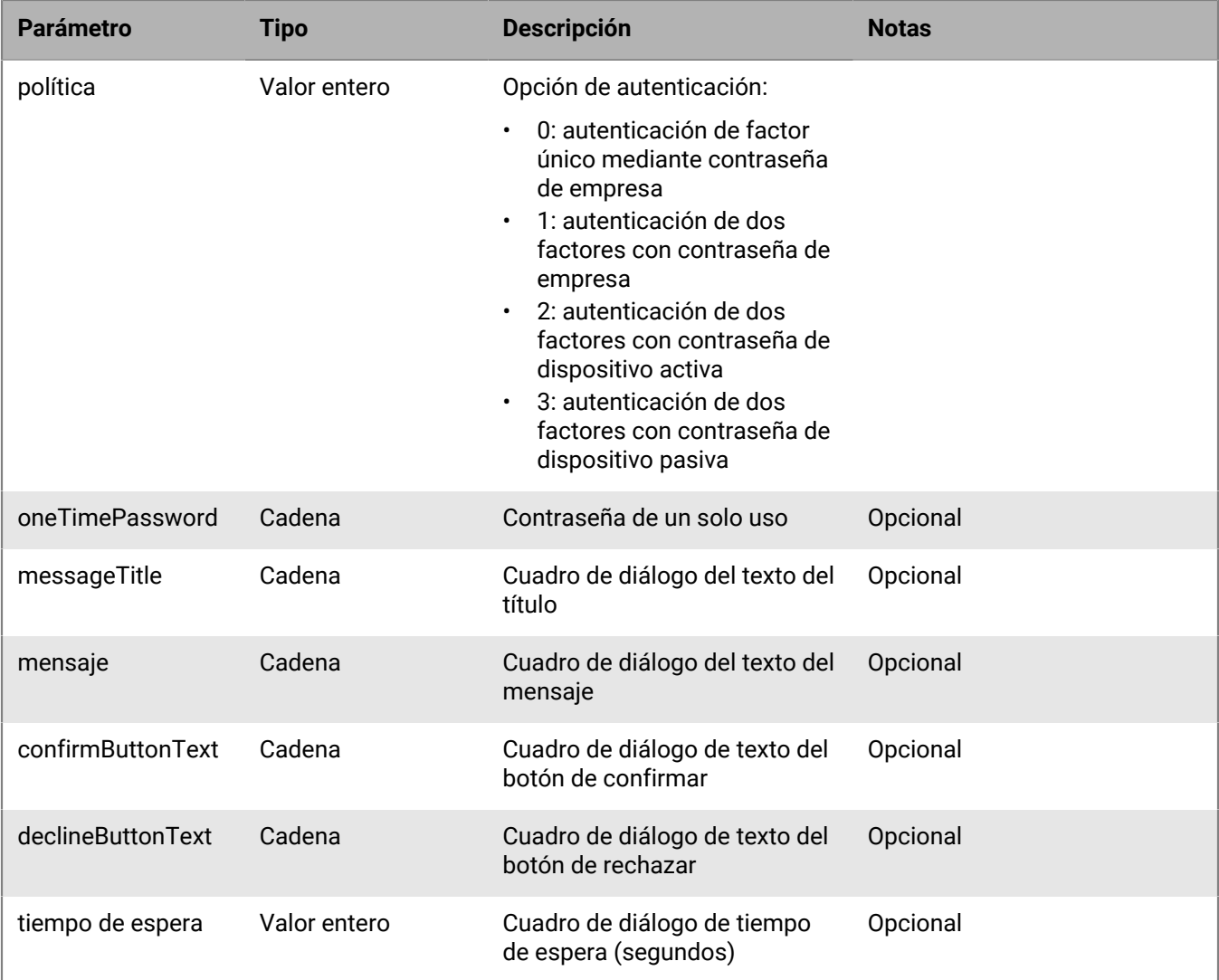

El cuerpo del mensaje de respuesta tiene formato JSON, con el siguiente parámetro:

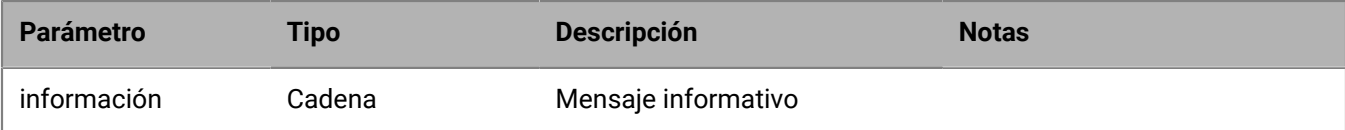

El mensaje de respuesta también incluye los siguientes códigos de estado HTTP:

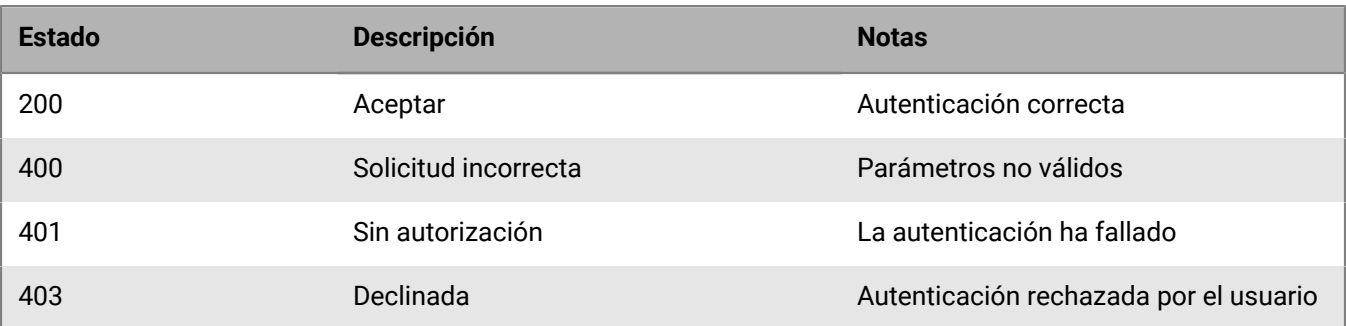

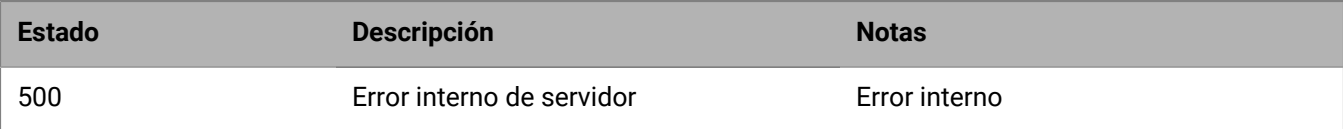

## <span id="page-15-0"></span>**Creación de un cliente API de REST en el servidor de BlackBerry 2FA**

- **1.** En la barra de menú de la consola de administración de BlackBerry UEM, haga clic en **Configuración** > **Integración externa** > **Servidor de BlackBerry 2FA**.
- **2.** Haga clic en el nombre del servidor de 2FA que desee configurar.
- **3.** En la sección **Configuración del cliente de REST**, haga clic en  $+$ .
- **4.** En el campo **Nombre del cliente de REST**, escriba un nombre descriptivo para el cliente.
- **5.** En el campo **ID del cliente de REST**, escriba un nombre para el cliente que se asociará con la contraseña.
- **6.** En el campo **Contraseña**, escriba una contraseña. La contraseña debe tener un mínimo de ocho caracteres
- **7.** En el campo **Confirmar contraseña**, vuelva a escribir la contraseña.
- **8.** Haga clic en **Agregar**.
- **9.** Repita estos pasos para cada cliente que desee agregar.
- **10.**Haga clic en **Guardar**.

## <span id="page-16-0"></span>**Activación de la autenticación MS-CHAP para usuarios en un dominio**

Puede activar un servidor de BlackBerry 2FA con el fin de admitir la autenticación MS-CHAPv1 y MS-CHAPv2 para las solicitudes RADIUS (por ejemplo, las procedentes de una puerta de enlace VPN) para los usuarios que sean miembros del dominio seleccionado. El dominio está disponible para esta opción, ya que el servidor de 2FA funciona en un host combinado con un dominio Active Directory al que BlackBerry UEM también está conectado.

- **1.** En la barra de menú de la consola de administración de BlackBerry UEM, haga clic en **Configuración** > **Integración externa** > **Servidor de BlackBerry 2FA**.
- **2.** Haga clic en el nombre del servidor de 2FA que desee configurar.
- **3.** En la sección **Configuración de Active Directory**, seleccione el dominio para el que quiere activar la autenticación MS-CHAP. Para desactivar la autenticación MS-CHAP, anule la selección del dominio.
- **4.** Haga clic en **Guardar**.

# <span id="page-17-0"></span>**Configuración de la aplicación BlackBerry 2FA**

Puede personalizar el mensaje predeterminado que BlackBerry 2FA muestra a los usuarios cuando se conectan a los recursos que ofrece. También puede establecer la cantidad de tiempo, en segundos, antes de que caduque la solicitud de autenticación.

También puede anular esta configuración para cada puerta de enlace VPN que configure. Para obtener más información acerca de la configuración de puertas de enlace VPN, consulte [Configuración del servidor de](#page-10-0) [BlackBerry 2FA para que se conecte a una puerta de enlace VPN.](#page-10-0)

- **1.** En la barra de menú de la consola de administración de BlackBerry UEM, haga clic en **Configuración** > **Integración externa** > **Servidor de BlackBerry 2FA**.
- **2.** Haga clic en el nombre del servidor de 2FA que desee configurar.
- **3.** En la sección **Aviso predeterminado del dispositivo**, lleve a cabo los pasos siguientes:
	- a) En el campo **Título**, escriba el título que desee que muestre la aplicación en su mensaje. Por ejemplo, "VPN de la empresa de ejemplo".
	- b) En el campo **Mensaje**, escriba el mensaje que desee que muestre la aplicación a los usuarios. Este mensaje explica a los usuarios qué se requiere de ellos.
	- c) En el campo **Confirmar texto del botón**, escriba el texto que aparece en el botón que pueden tocar los usuarios para confirmar la autenticación de segundo factor.
	- d) En el campo **Rechazar texto del botón**, escriba el texto que aparece en el botón que pueden tocar los usuarios para rechazar la autenticación de segundo factor.
	- e) En el tiempo de espera **Tiempo de espera (segundos)**, escriba la cantidad de tiempo, en segundos, antes de que caduque la transacción de autenticación.
- **4.** Haga clic en **Guardar**.

## <span id="page-18-0"></span>**Asignación de puerta de enlace VPN o configuraciones de cliente de REST a un grupo de usuarios**

Para autorizar el uso de VPN o clientes de REST a los usuarios, debe asignar una puerta de enlace VPN o una configuración de cliente de REST a los grupos de usuarios. Puede crear grupos de usuarios con aquellos usuarios a los que desea asignar las configuraciones. Los usuarios solo pueden utilizar las configuraciones que les asignan.

**Antes de empezar:** Lleve a cabo una de estas acciones:

- [Configuración del servidor de BlackBerry 2FA para que se conecte a una puerta de enlace VPN](#page-10-0)
- [Creación de un cliente API de REST en el servidor de BlackBerry 2FA](#page-15-0)
- **1.** En la consola de administración de BlackBerry UEM, en la barra de menús, haga clic en **Grupos** > **Usuario**.
- **2.** Puede crear un nuevo grupo o hacer clic en el nombre del grupo al que desea asignar una configuración.
- **3.** Haga clic en la pestaña **BlackBerry 2FA**.
- 4. Haga clic en  $+$ .
- **5.** Elija una configuración de cliente del dispositivo de la lista desplegable.
- **6.** Haga clic en **Asignar**.

## <span id="page-19-0"></span>**Instalación de la aplicación BlackBerry 2FA en dispositivos**

BlackBerry 2FA está disponible para iOS, Android y dispositivos con BlackBerry 10.

#### **Dispositivos iOS y Android**

En los dispositivos con iOS y Android, se incluyen las funciones de BlackBerry 2FA en la aplicación BlackBerry UEM Client. Los usuarios deben descargarse BlackBerry UEM Client para activar su dispositivo con BlackBerry UEM para utilizar 2FA.

Los usuarios pueden descargar la aplicación BlackBerry UEM Client desde Google Play y la App Store.

#### **Dispositivos BlackBerry 10**

Para dispositivos con BlackBerry 10, debe enviar la aplicación BlackBerry 2FA a los dispositivos mediante BlackBerry UEM. Realice las siguientes acciones utilizando BlackBerry UEM:

- Si es necesario, utilice la consola de gestión de BlackBerry UEM para especificar una ubicación de red compartida para aplicaciones internas.
- En la consola de gestión de BlackBerry UEM, agregue el archivo de la aplicación BlackBerry 2FA (.bar) como aplicación interna. La aplicación BlackBerry 2FA está ubicada en: [https://swdownloads.blackberry.com/](https://swdownloads.blackberry.com/Downloads/entry.do?code=0C52D419A421FB13BB58357E67B7FB4B) [Downloads/entry.do?code=0C52D419A421FB13BB58357E67B7FB4B](https://swdownloads.blackberry.com/Downloads/entry.do?code=0C52D419A421FB13BB58357E67B7FB4B)
- En la consola de gestión de BlackBerry UEM, asigne la aplicación a las cuentas de usuario o grupos.

En el caso de dispositivos con un espacio de trabajo, la aplicación se instala en el espacio de trabajo. Los usuarios también pueden instalarla utilizando BlackBerry World para el trabajo si no hace obligatoria la instalación.

Para obtener más información sobre el envío de aplicaciones, consulte el [contenido de administración](http://help.blackberry.com/detectLang/blackberry-uem/current/administration/) [de BlackBerry UEM](http://help.blackberry.com/detectLang/blackberry-uem/current/administration/).

# <span id="page-20-0"></span>**Arquitectura: alta disponibilidad de BlackBerry 2FA**

BlackBerry 2FA es compatible con la alta disponibilidad activo-activo. Puede instalar varias instancias del servidor de BlackBerry 2FA para proporcionar equilibrio de carga en las solicitudes de autenticación y promover la fiabilidad.

El siguiente diagrama muestra una situación de alta disponibilidad. Es posible que algunas soluciones VPN incluyan un equilibrador de carga y en esa situación no se requiere un equilibrador de carga independiente.

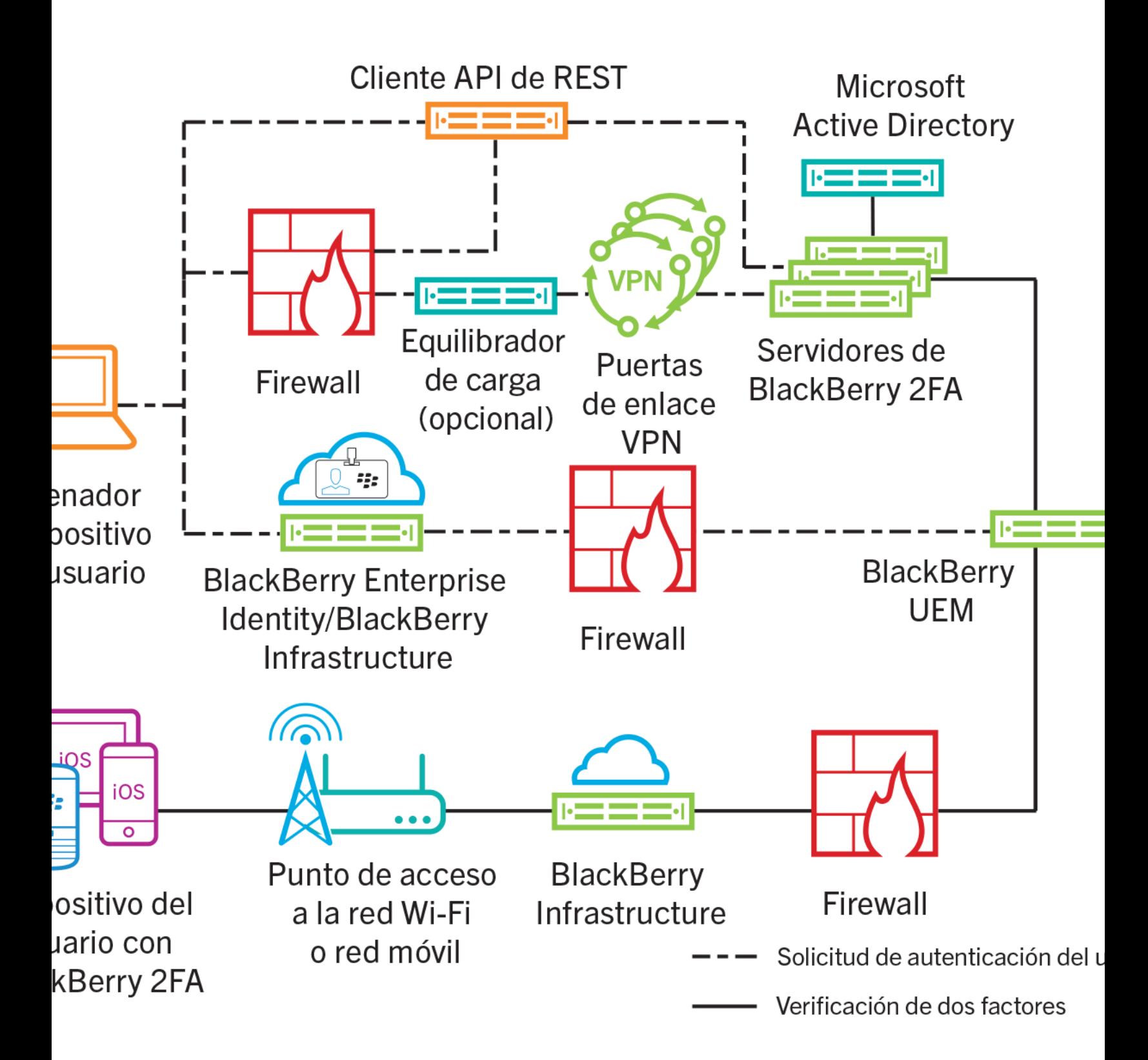

## <span id="page-22-0"></span>**Configuración del servidor de BlackBerry 2FA para la alta disponibilidad**

Puede utilizar los mismos puertos para todos los servidores de BlackBerry 2FA.

Para mantener el cifrado único de información de configuración, se recomienda que no copie el archivo bb2faconfig.json entre los servidores de BlackBerry 2FA. Debe configurar cada servidor por separado en la consola de gestión de BlackBerry UEM.

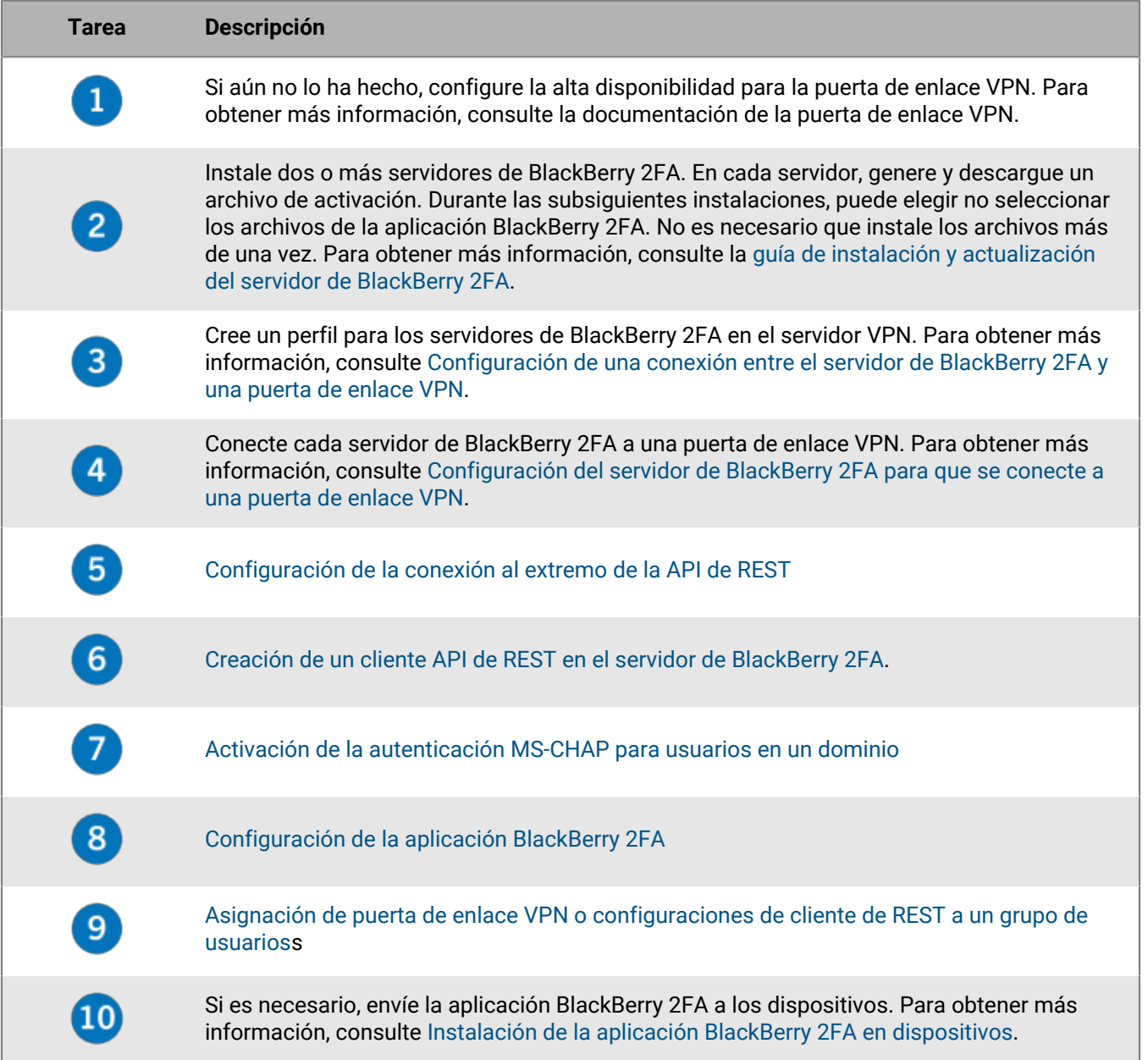

# <span id="page-23-0"></span>**Registros e informes**

BlackBerry 2FA almacena sus archivos de registro en *<directorio\_instalación>*\logs. Hay cuatro archivos de registro:

- El bb2fa.log es el principal archivo de registro que incluye todos los mensajes que el servidor de BlackBerry 2FA escribe. Por ejemplo, incluye los mensajes de cierre e inicio, así como los mensajes relacionados con el progreso de la autenticación.
- key\_log.txt es el archivo que contiene los mensajes relacionados con la creación y el estado de las claves que el servidor de BlackBerry 2FA requiere para proteger la información confidencial, como las contraseñas.
- bb2fa-audit.log es un archivo de auditoría delimitado por comas que registra cada solicitud de autenticación que el servidor de BlackBerry 2FA ha realizado.
- winrun\_log.txt es el archivo que contiene los mensajes específicos del inicio y funcionamiento del servidor de BlackBerry 2FA cuando se ejecuta en los servicios de Windows.

BlackBerry 2FA utiliza la herramienta de registro Apache log4j para el registro. De forma predeterminada, el servidor de BlackBerry 2FA escribe los mensajes de registro en el nivel de información.

El servidor de BlackBerry 2FA crea nuevos archivos de registro y auditoría a diario. Cuando se crea el archivo de registro o auditoría, el archivo de registro o auditoría anterior adquiere la marca de tiempo bb2fa.*<fecha>*.log o b2fa-audit.log.*<fecha>*.

Puede cambiar el nivel de registro y dónde BlackBerry 2FA almacena el archivo de registro y auditoría mediante el archivo log4j.properties en *<directorio\_instalación>*\bb2fa-config. Para obtener más información, [visite http://](http://logging.apache.org/log4j/2.x/) [logging.apache.org/log4j/2.x/](http://logging.apache.org/log4j/2.x/) para leer la *Guía del usuario Apache log4j 2*.

## <span id="page-23-1"></span>**Auditoría de solicitudes de autenticación**

### **Servidor de BlackBerry 2FA**

El servidor de BlackBerry 2FA registra todas las solicitudes de autenticación que realiza en un archivo de registro de auditoría cuando la solicitud caduca. El archivo de registro de auditoría incluye la siguiente información sobre todas las solicitudes:

- Fecha
- Hora
- ID de transacción
- Nombre de cliente
- Dirección IP de cliente
- Nombre de usuario
- Opción de autenticación
- Dispositivos con BlackBerry 10 asignados al usuario
- Dispositivos de terceros asignados al usuario
- Dispositivos OS con BlackBerry asignados al usuario
- Dispositivo que haya respondido a la solicitud de autenticación
- Tiempo (en segundos) que llevó completar la solicitud de autenticación
- Resultado de la solicitud

Por ejemplo:

```
2015-11-05,13:27:17.822,50dbe1cc,radtest,10.135.41.74,caperez,ENTERPRISE_PW,
[BESNameOne:BB10:2fff369:OK],[BES12-TEST:THIRDPARTY: 1fdf6d37-4f21-4516-b43f-
c90be83f646c:OK],[BESNameOne:BBOS:2fff367:OK],[BBOS:2fff367],6.742,AUTH_SUCCEEDED
```
El archivo de registro de auditoría es un archivo delimitado por comas que puede abrirse en cualquier software que admita CSV. Se denomina archivo bb2fa-audit.log y se almacena en *<directorio\_instalación>*\logs.

#### **BlackBerry UEM**

Para obtener más información sobre el registro de BlackBerry UEM, consulte el [contenido de administración de](http://help.blackberry.com/detectLang/blackberry-uem/current/administration/) [BlackBerry UEM.](http://help.blackberry.com/detectLang/blackberry-uem/current/administration/)

### <span id="page-24-0"></span>**Centralización del registro o auditoría mediante syslog**

Puede configurar el servidor de BlackBerry 2FA de manera que escriba sus archivos de registro, sus archivos de auditoría o ambos en un servidor syslog centralizado en vez de en archivos locales.

**Nota:** Esta tarea muestra una forma de centralizar el registro. Para obtener más información sobre cómo configurar el registro, visite <http://logging.apache.org/log4j/2.x/>para leer la *Guía del usuario Apache log4j 2*.

- **1.** Busque la carpeta <directorio\_instalación>\bb2fa-config.
- **2.** Realice una copia de seguridad del archivo log4j.properties.
- **3.** Abra el archivo log4j.properties en un editor de texto.
- **4.** Para enviar mensajes de registro a un servidor syslog central, realice las acciones siguientes:
	- a) Cambie el valor de log4j.rootLogger a uno de los siguientes:
		- Para escribir mensajes de registro solo para un servidor syslog,  $ALL$ , syslog
	- Para escribir mensajes de registro de forma local y para un servidor syslog,  $\text{ALL}$ ,  $\log\text{file}$ , syslog
	- b) Agregue las siguientes líneas:

```
log4j.appender.syslog=org.apache.log4j.net.SyslogAppender
log4j.appender.SYSLOG.Threshold=INFO 
log4j.appender.SYSLOG.syslogHost=<nombrehost>:<port>
log4j.appender.SYSLOG.layout=org.apache.log4j.PatternLayout
log4j.appender.SYSLOG.layout.ConversionPattern=[%-5p] %c - %m%n
```
- c) Establezca el valor de  $log4j$ .appender.syslog.syslogHost en el nombre del host y el puerto de su servidor syslog.
- d) Opcionalmente, para eliminar un registro local, elimine las líneas siguientes:

```
# Salida del archivo de registro
log4j.appender.logfile=org.apache.log4j.DailyRollingFileAppender
log4j.appender.logfile.layout=org.apache.log4j.PatternLayout
log4j.appender.logfile.layout.ConversionPattern=%d{ISO8601} [%-5p] (%t) %c -
  %m%n
log4j.appender.logfile.datePattern='.'yyyy-MM-dd
log4j.appender.logfile.Threshold = INFO
log4j.appender.logfile.append=true
log4j.appender.logfile.File=logs/bb2fa.log
```
- **5.** Para enviar mensajes de auditoría a un servidor syslog central, realice las acciones siguientes:
	- a) Cambie el valor de log4j.logger.auditLogger a uno de los siguientes:
		- Para escribir un mensaje de auditoría solo para un servidor syslog,  $\overline{ALL}$ , auditsyslog
- Para escribir mensajes de auditoría de forma local y para un servidor syslog, ALL, auditfile, auditsyslog
- b) Agregue las siguientes líneas:

```
log4j.appender.auditsyslog=org.apache.log4j.net.SyslogAppender 
log4j.appender.auditsyslog.Threshold = INFO 
log4j.appender.auditsyslog.syslogHost=<nombrehost>:<port>
log4j.appender.auditsyslog.layout=org.apache.log4j.PatternLayout 
log4j.appender.auditsyslog.layout.ConversionPattern=%d{yyyy-MM-dd},
%d{HH:mm:ss.SSS},%m%n
```
- c) Establezca el valor de  $log4j$ .appender.syslog.syslogHost en el nombre del host y el puerto de su servidor syslog. Para el archivo de auditoría, debe utilizar un puerto diferente al del archivo de registro.
- d) Opcionalmente, para eliminar una auditoría local, elimine las líneas siguientes:

```
# Salida del archivo de auditoría
log4j.appender.auditfile=org.apache.log4j.DailyRollingFileAppender
log4j.appender.auditfile.layout=org.apache.log4j.PatternLayout
log4j.appender.auditfile.layout.ConversionPattern=%d{yyyy-MM-dd},
%d{HH:mm:ss.SSS},%m%n
log4j.appender.auditfile.datePattern='.'yyyy-MM-dd
log4j.appender.auditfile.Threshold = INFO
log4j.appender.auditfile.append=true
log4j.appender.auditfile.File=logs/bb2fa-audit.log
```
- **6.** Guarde los cambios.
- **7.** En los servicios de Windows, reinicie el servicio de BlackBerry 2FA.

#### **Ejemplo del archivo log4j.properties con registro en syslog y local**

```
log4j.rootLogger=ALL, logfile, syslog
log4j.logger.auditLogger=ALL, auditfile, auditsyslog
# Queremos controlar la salida Apache CFX y Jetty, 
# que están muy detalladas en el nivel de depuración
log4j.logger.org.apache.cxf=INFO
log4j.logger.org.eclipse.jetty=INFO
# Redirija registros a un archivo de registro local
log4j.appender.logfile=org.apache.log4j.DailyRollingFileAppender
log4j.appender.logfile.layout=org.apache.log4j.PatternLayout
log4j.appender.logfile.layout.ConversionPattern=%d{ISO8601} [%-5p] (%t) %c - %m%n
log4j.appender.logfile.datePattern='.'yyyy-MM-dd
log4j.appender.logfile.Threshold = INFO
log4j.appender.logfile.append=true
log4j.appender.logfile.File=logs/bb2fa.log
# Redirija registros a un servidor syslog remoto
log4j.appender.syslog=org.apache.log4j.net.SyslogAppender 
log4j.appender.syslog.Threshold = INFO 
log4j.appender.syslog.syslogHost=syslog.example.com:514
log4j.appender.syslog.layout=org.apache.log4j.PatternLayout 
log4j.appender.syslog.layout.ConversionPattern=[%-5p] %c - %m%n
# Redirija mensajes de auditoría a un archivo de auditoría local
log4j.appender.auditfile=org.apache.log4j.DailyRollingFileAppender
```
log4j.appender.auditfile.layout=org.apache.log4j.PatternLayout

log4j.appender.auditfile.layout.ConversionPattern=%d{yyyy-MM-dd},%d{HH:mm:ss.SSS}, %m%n log4j.appender.auditfile.datePattern='.'yyyy-MM-dd log4j.appender.auditfile.Threshold = INFO log4j.appender.auditfile.append=true log4j.appender.auditfile.File=logs/bb2fa-audit.log # Redirija mensajes de auditoría a un servidor syslog remoto #(puede que necesite un puerto diferente para generar un archivo diferente) log4j.appender.auditsyslog=org.apache.log4j.net.SyslogAppender log4j.appender.auditsyslog.Threshold = INFO log4j.appender.auditsyslog.syslogHost=syslog.example.com:515 log4j.appender.auditsyslog.layout=org.apache.log4j.PatternLayout log4j.appender.auditsyslog.layout.ConversionPattern=%d{yyyy-MM-dd}, %d{HH:mm:ss.SSS},%m%n

# <span id="page-27-0"></span>**Opciones de autenticación**

BlackBerry 2FA ofrece las siguientes opciones de autenticación:

**Nota:** Si se le asigna a un usuario alguna opción de dos factores, también tendrá permitido utilizar automáticamente identificadores OTP si se le asigna uno.

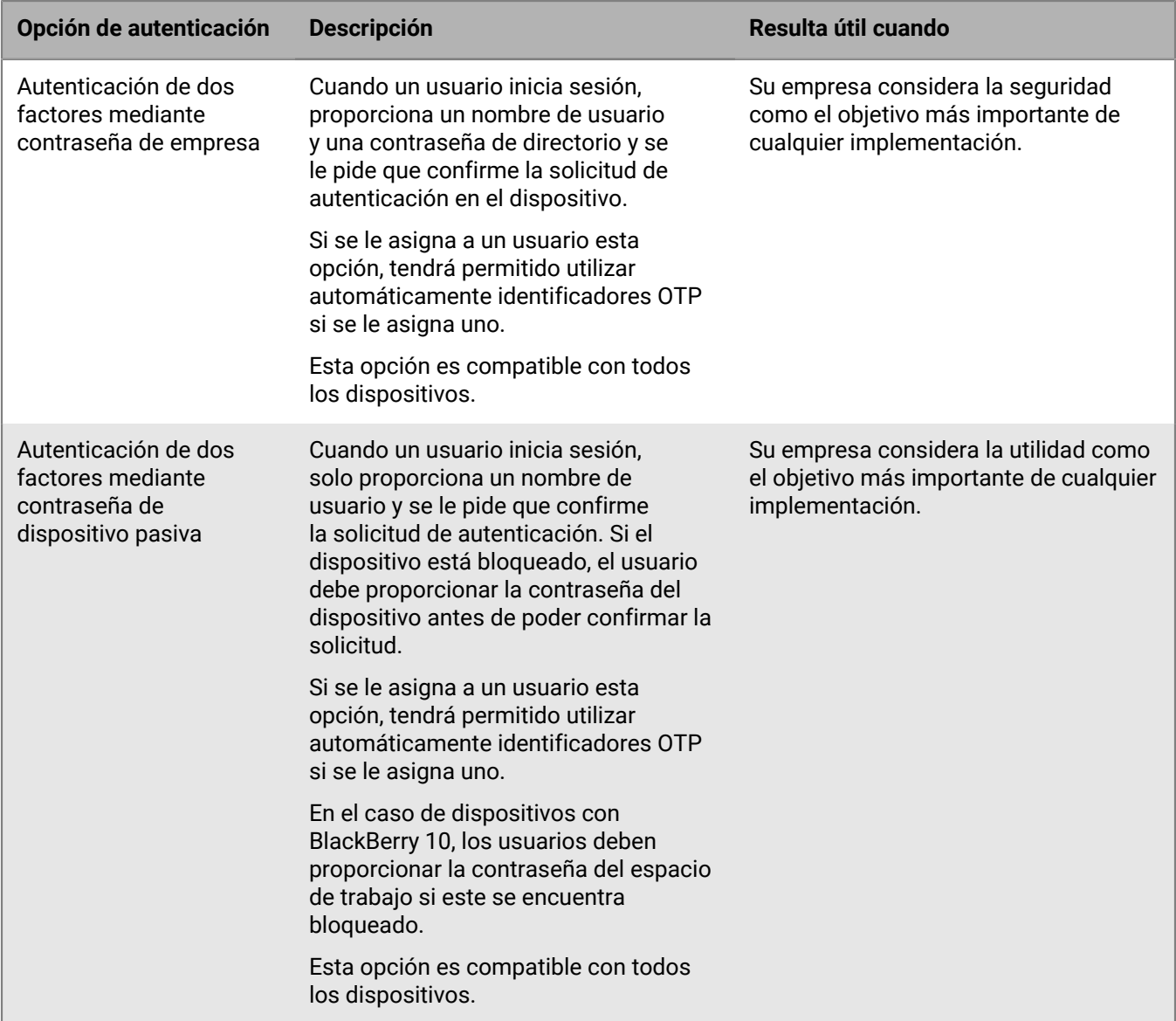

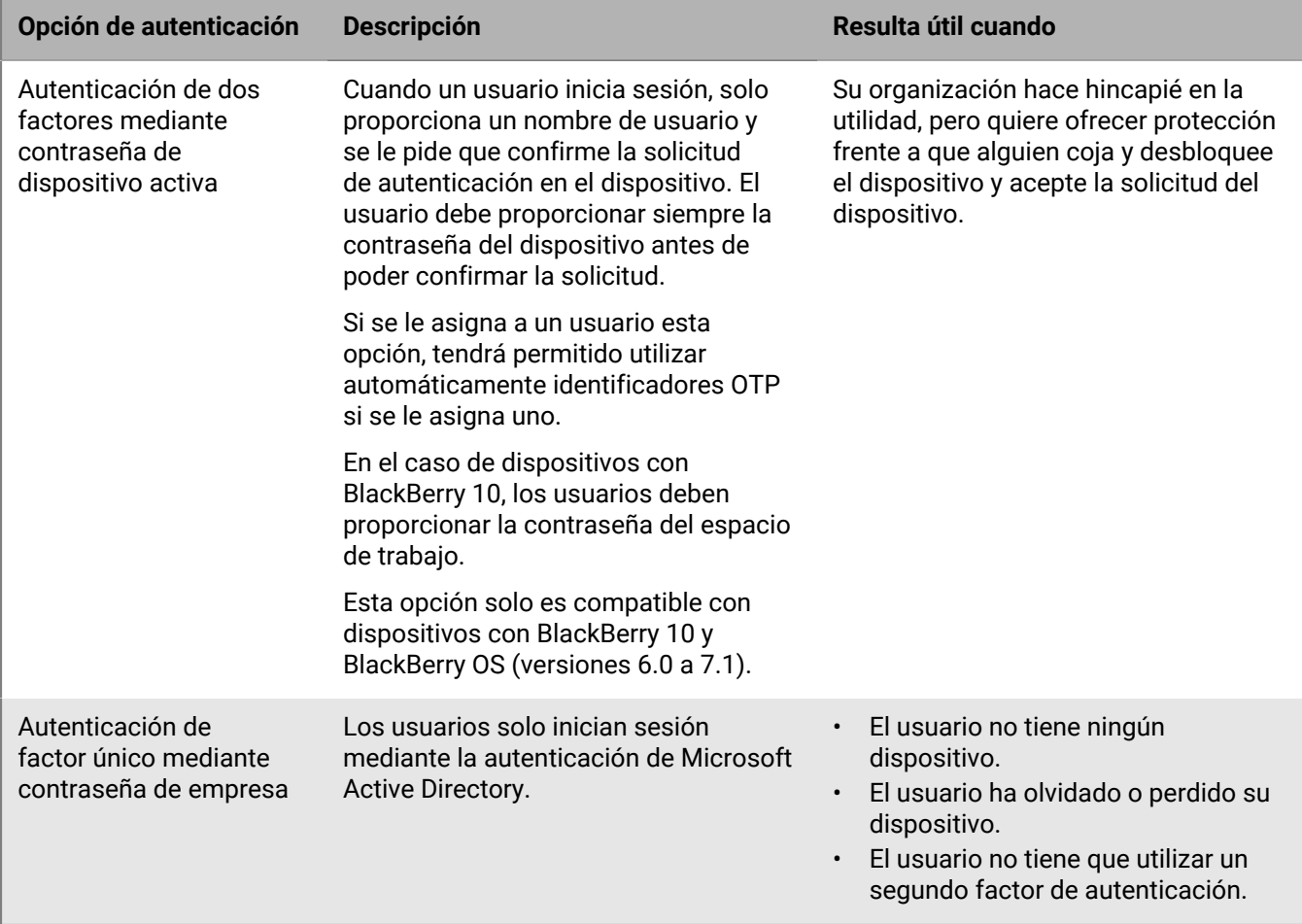

**Nota:** En la versión 2.5 de BlackBerry 2FA puede configurar las opciones de autenticación de usuario de varias formas diferentes. De forma predeterminada, las opciones de autenticación se configuran mediante un perfil de BlackBerry 2FA en BlackBerry UEM. Sin embargo, puede anular esta configuración predeterminada para las solicitudes de autenticación enviadas a través de la API de REST o mediante puertas de enlace VPN y otros clientes RADIUS. Para obtener más información, consulte [Configuración de la conectividad del extremo de la API](#page-12-1) [de REST](#page-12-1) o [Configuración de una conexión entre el servidor de BlackBerry 2FA y una puerta de enlace VPN.](#page-5-0)

# <span id="page-29-0"></span>**Nombres de usuario, contraseñas y directorios**

BlackBerry 2FA autentica a los usuarios disponibles en un directorio. El servidor de BlackBerry 2FA y BlackBerry UEM están conectados a esos directorios. En función de la configuración de estas conexiones, BlackBerry 2FA admite cuatro tipos de usuario:

- Usuarios en un dominio Microsoft Active Directory que esté conectado a un servidor de BlackBerry 2FA y BlackBerry UEM
- Usuarios en un dominio Microsoft Active Directory que no esté conectado a un servidor de BlackBerry 2FA, pero que esté conectado a BlackBerry UEM
- Usuarios en un directorio de LDAP que esté conectado a BlackBerry UEM
- Usuarios en un directorio de BlackBerry UEM local

Cuando un usuario inicia sesión, debe proporcionar un nombre de usuario y, opcionalmente, una contraseña.

#### **Nombre de usuario**

El nombre de usuario debe corresponder a una sola entrada de usuario en un directorio. Si no es así, la solicitud de autenticación no se realizará. Para especificar el directorio en el que reside el usuario, este debe ser identificado según los siguientes nombres de usuario para cada tipo de usuario:

• Los siguientes nombres de usuario se admiten para los usuarios en un dominio Microsoft Active Directory que está conectado a un servidor BlackBerry 2FA y BlackBerry UEM. Estos usuarios pueden autenticarse mediante el uso de PAP, MSCHAPv1, MSCHAPv2 y EAP-MSCHAPv2; además, pueden configurarse para utilizar grupos de autorización para cada cliente API de REST y grupos de anulación de autenticación para cada puerta de enlace VPN.

<nombre de usuario> (p. ej., jsmith)

<nombre de usuario>@<nombre de dominio NetBIOS> (p. ej., jsmith@company)

<nombre de dominio NetBIOS>\<nombre de usuario> (p. ej., company\jsmith)

<dirección de correo> (p. ej., jsmith@company.com)

- Los siguientes nombres de usuario se admiten para los usuarios de un dominio Microsoft Active Directory que no está conectado a un servidor BlackBerry 2FA, pero que está conectado a BlackBerry UEM. Estos usuarios pueden autenticarse usando solo PAP.
	- <nombre de usuario> (p. ej., jsmith)

<nombre de usuario>@<nombre de dominio NetBIOS> (p. ej., jsmith@company)

<nombre de dominio NetBIOS>\<nombre de usuario> (p. ej., company\jsmith)

<dirección de correo> (p. ej., jsmith@company.com)

• Los siguientes nombres de usuario se admiten para los usuarios en un directorio de LDAP que está conectado a BlackBerry UEM. Estos usuarios deben autenticarse con PAP.

**Nota:** El servidor de BlackBerry 2FA no puede conectarse a este directorio.

<nombre de usuario> (p. ej., jsmith)

<nombre de usuario>@<FQDN del directorio> (p. ej., jsmith@company.ldap.net)

<FQDN del directorio>\<nombre de usuario> (p. ej., company.ldap.net\jsmith)

<dirección de correo> (p. ej., jsmith@company.com)

• Los siguientes nombres de usuario son admitidos para los usuarios en un directorio de BlackBerry UEM local. Estos usuarios deben autenticarse con PAP.

**Nota:** El servidor de BlackBerry 2FA no puede conectarse a este directorio.

<nombre de usuario> (p. ej., jsmith)

<nombre de usuario>@local (p. ej., jsmith@local)

local\<nombre de usuario> (p. ej., local\jsmith) <dirección de correo> (p. ej., jsmith@company.com)

#### **Contraseña**

Cuando un usuario inicia sesión, debe proporcionar una contraseña de directorio en función de la opción de autenticación que utilice por configuración.

Si un usuario se está autenticando con un identificador de contraseña de un solo uso (OTP), deben proporcionar la OTP y la contraseña del directorio independientemente de la opción de autenticación en dos fases que utilice por configuración.

- Para iniciar sesión en una VPN, el usuario debe introducir la OTP y la contraseña del directorio en el campo contraseña. Primero se escribe la OTP y después la contraseña del directorio sin espacios ni separadores.
- Cuando inicie sesión desde un cliente conectado a una API de REST, el usuario debe introducir la contraseña del directorio en el campo contraseña y, a continuación, introducir la OTP en un campo dedicado a ello.

## <span id="page-31-0"></span>**Puertas de enlace VPN**

Puede usar la página de configuración del servidor de BlackBerry 2FA en la consola de gestión de BlackBerry UEM para crear una puerta de enlace VPN. La conexión entre una puerta de enlace VPN y el servidor de BlackBerry 2FA se establece mediante el uso de RADIUS. Para obtener más información, consulte [Configuración de una conexión](#page-5-0) [entre el servidor de BlackBerry 2FA y una puerta de enlace VPN.](#page-5-0)

# <span id="page-32-0"></span>**Extremo API de REST**

El servidor de BlackBerry 2FA tiene un extremo de la API de REST que extiende BlackBerry 2FA a servicios personalizados como aplicaciones web y aplicaciones cliente SIP. Puede utilizar la página de configuración del servidor de BlackBerry 2FA en la consola de gestión de BlackBerry UEM para crear un cliente de REST. Para obtener más información, consulte [Configuración de la conectividad del extremo de la API de REST](#page-12-1).

# <span id="page-33-0"></span>**Glosario**

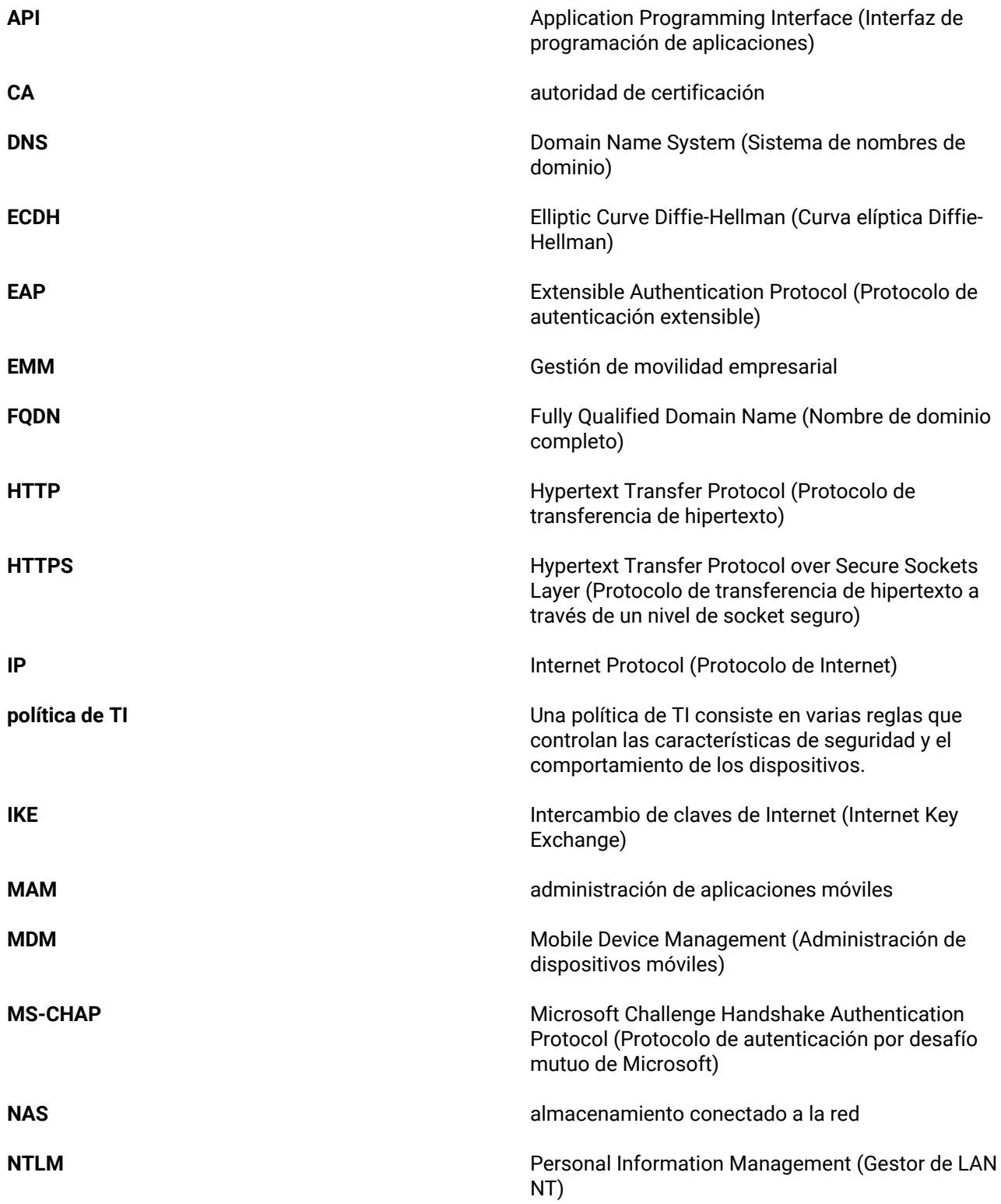

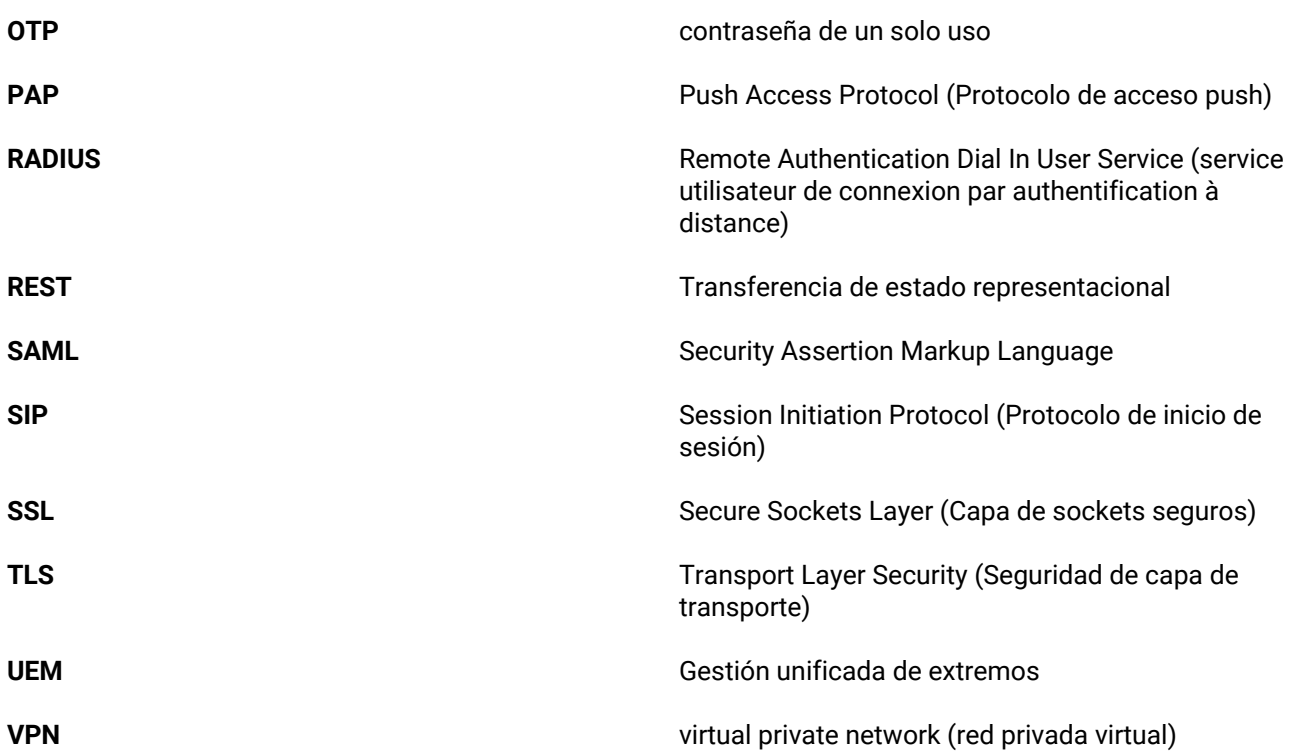

# <span id="page-35-0"></span>**Aviso legal**

©2018 BlackBerry Limited. Trademarks, including but not limited to BLACKBERRY, BBM, BES, EMBLEM Design, ATHOC, MOVIRTU and SECUSMART are the trademarks or registered trademarks of BlackBerry Limited, its subsidiaries and/or affiliates, used under license, and the exclusive rights to such trademarks are expressly reserved. All other trademarks are the property of their respective owners.

Android y G Suiteson marcas comerciales de Google Inc. Apache log4j es una marca comercial de The Apache Software Foundation. Barracuda es una marca comercial de Barracuda Networks, Inc. Boxconsiste en incluir sin limitación, una marca comercial, una marca de servicio o una marca registrada de Box, Inc. Cisco y Cisco AnyConnect son marcas comerciales de Cisco Systems, Inc. y/o sus filiales en Estados Unidos y otros países. Citrix y NetScaler son marcas comerciales de Citrix Systems, Inc. y/o una o más de sus filiales, y pueden estar registradas en la Oficina de Patentes y Marcas de Estados Unidos y en otros países.F5 y BIG-IP iOS is a trademark of Cisco Systems, Inc. and/or its affiliates in the U.S. and certain other countries. iOS® is used under license by Apple Inc. Java y JavaScript son marcas comerciales de Oracle America, Inc. Microsoft, Active Directory, Internet Explorer, SQL Server, Windows, y Windows Phone are either registered trademarks or trademarks of Microsoft Corporation in the United States and/or other countries. Salesforce es una marca comercial de Salesforce.com, inc. y se utiliza aquí con permiso.All other trademarks are the property of their respective owners.

This documentation including all documentation incorporated by reference herein such as documentation provided or made available on the BlackBerry website provided or made accessible "AS IS" and "AS AVAILABLE" and without condition, endorsement, guarantee, representation, or warranty of any kind by BlackBerry Limited and its affiliated companies ("BlackBerry") and BlackBerry assumes no responsibility for any typographical, technical, or other inaccuracies, errors, or omissions in this documentation. In order to protect BlackBerry proprietary and confidential information and/or trade secrets, this documentation may describe some aspects of BlackBerry technology in generalized terms. BlackBerry reserves the right to periodically change information that is contained in this documentation; however, BlackBerry makes no commitment to provide any such changes, updates, enhancements, or other additions to this documentation to you in a timely manner or at all.

This documentation might contain references to third-party sources of information, hardware or software, products or services including components and content such as content protected by copyright and/or thirdparty websites (collectively the "Third Party Products and Services"). BlackBerry does not control, and is not responsible for, any Third Party Products and Services including, without limitation the content, accuracy, copyright compliance, compatibility, performance, trustworthiness, legality, decency, links, or any other aspect of Third Party Products and Services. The inclusion of a reference to Third Party Products and Services in this documentation does not imply endorsement by BlackBerry of the Third Party Products and Services or the third party in any way.

EXCEPT TO THE EXTENT SPECIFICALLY PROHIBITED BY APPLICABLE LAW IN YOUR JURISDICTION, ALL CONDITIONS, ENDORSEMENTS, GUARANTEES, REPRESENTATIONS, OR WARRANTIES OF ANY KIND, EXPRESS OR IMPLIED, INCLUDING WITHOUT LIMITATION, ANY CONDITIONS, ENDORSEMENTS, GUARANTEES, REPRESENTATIONS OR WARRANTIES OF DURABILITY, FITNESS FOR A PARTICULAR PURPOSE OR USE, MERCHANTABILITY, MERCHANTABLE QUALITY, NON-INFRINGEMENT, SATISFACTORY QUALITY, OR TITLE, OR ARISING FROM A STATUTE OR CUSTOM OR A COURSE OF DEALING OR USAGE OF TRADE, OR RELATED TO THE DOCUMENTATION OR ITS USE, OR PERFORMANCE OR NON-PERFORMANCE OF ANY SOFTWARE, HARDWARE, SERVICE, OR ANY THIRD PARTY PRODUCTS AND SERVICES REFERENCED HEREIN, ARE HEREBY EXCLUDED. YOU MAY ALSO HAVE OTHER RIGHTS THAT VARY BY STATE OR PROVINCE. SOME JURISDICTIONS MAY NOT ALLOW THE EXCLUSION OR LIMITATION OF IMPLIED WARRANTIES AND CONDITIONS. TO THE EXTENT PERMITTED BY LAW, ANY IMPLIED WARRANTIES OR CONDITIONS RELATING TO THE DOCUMENTATION TO THE EXTENT THEY CANNOT BE EXCLUDED AS SET OUT ABOVE, BUT CAN BE LIMITED, ARE HEREBY LIMITED TO NINETY (90) DAYS FROM THE DATE YOU FIRST ACQUIRED THE DOCUMENTATION OR THE ITEM THAT IS THE SUBJECT OF THE CLAIM.

TO THE MAXIMUM EXTENT PERMITTED BY APPLICABLE LAW IN YOUR JURISDICTION, IN NO EVENT SHALL BLACKBERRY BE LIABLE FOR ANY TYPE OF DAMAGES RELATED TO THIS DOCUMENTATION OR ITS USE,

OR PERFORMANCE OR NON-PERFORMANCE OF ANY SOFTWARE, HARDWARE, SERVICE, OR ANY THIRD PARTY PRODUCTS AND SERVICES REFERENCED HEREIN INCLUDING WITHOUT LIMITATION ANY OF THE FOLLOWING DAMAGES: DIRECT, CONSEQUENTIAL, EXEMPLARY, INCIDENTAL, INDIRECT, SPECIAL, PUNITIVE, OR AGGRAVATED DAMAGES, DAMAGES FOR LOSS OF PROFITS OR REVENUES, FAILURE TO REALIZE ANY EXPECTED SAVINGS, BUSINESS INTERRUPTION, LOSS OF BUSINESS INFORMATION, LOSS OF BUSINESS OPPORTUNITY, OR CORRUPTION OR LOSS OF DATA, FAILURES TO TRANSMIT OR RECEIVE ANY DATA, PROBLEMS ASSOCIATED WITH ANY APPLICATIONS USED IN CONJUNCTION WITH BLACKBERRY PRODUCTS OR SERVICES, DOWNTIME COSTS, LOSS OF THE USE OF BLACKBERRY PRODUCTS OR SERVICES OR ANY PORTION THEREOF OR OF ANY AIRTIME SERVICES, COST OF SUBSTITUTE GOODS, COSTS OF COVER, FACILITIES OR SERVICES, COST OF CAPITAL, OR OTHER SIMILAR PECUNIARY LOSSES, WHETHER OR NOT SUCH DAMAGES WERE FORESEEN OR UNFORESEEN, AND EVEN IF BLACKBERRY HAS BEEN ADVISED OF THE POSSIBILITY OF SUCH DAMAGES.

TO THE MAXIMUM EXTENT PERMITTED BY APPLICABLE LAW IN YOUR JURISDICTION, BLACKBERRY SHALL HAVE NO OTHER OBLIGATION, DUTY, OR LIABILITY WHATSOEVER IN CONTRACT, TORT, OR OTHERWISE TO YOU INCLUDING ANY LIABILITY FOR NEGLIGENCE OR STRICT LIABILITY.

THE LIMITATIONS, EXCLUSIONS, AND DISCLAIMERS HEREIN SHALL APPLY: (A) IRRESPECTIVE OF THE NATURE OF THE CAUSE OF ACTION, DEMAND, OR ACTION BY YOU INCLUDING BUT NOT LIMITED TO BREACH OF CONTRACT, NEGLIGENCE, TORT, STRICT LIABILITY OR ANY OTHER LEGAL THEORY AND SHALL SURVIVE A FUNDAMENTAL BREACH OR BREACHES OR THE FAILURE OF THE ESSENTIAL PURPOSE OF THIS AGREEMENT OR OF ANY REMEDY CONTAINED HEREIN; AND (B) TO BLACKBERRY AND ITS AFFILIATED COMPANIES, THEIR SUCCESSORS, ASSIGNS, AGENTS, SUPPLIERS (INCLUDING AIRTIME SERVICE PROVIDERS), AUTHORIZED BLACKBERRY DISTRIBUTORS (ALSO INCLUDING AIRTIME SERVICE PROVIDERS) AND THEIR RESPECTIVE DIRECTORS, EMPLOYEES, AND INDEPENDENT CONTRACTORS.

IN ADDITION TO THE LIMITATIONS AND EXCLUSIONS SET OUT ABOVE, IN NO EVENT SHALL ANY DIRECTOR, EMPLOYEE, AGENT, DISTRIBUTOR, SUPPLIER, INDEPENDENT CONTRACTOR OF BLACKBERRY OR ANY AFFILIATES OF BLACKBERRY HAVE ANY LIABILITY ARISING FROM OR RELATED TO THE DOCUMENTATION.

Prior to subscribing for, installing, or using any Third Party Products and Services, it is your responsibility to ensure that your airtime service provider has agreed to support all of their features. Some airtime service providers might not offer Internet browsing functionality with a subscription to the BlackBerry® Internet Service. Check with your service provider for availability, roaming arrangements, service plans and features. Installation or use of Third Party Products and Services with BlackBerry's products and services may require one or more patent, trademark, copyright, or other licenses in order to avoid infringement or violation of third party rights. You are solely responsible for determining whether to use Third Party Products and Services and if any third party licenses are required to do so. If required you are responsible for acquiring them. You should not install or use Third Party Products and Services until all necessary licenses have been acquired. Any Third Party Products and Services that are provided with BlackBerry's products and services are provided as a convenience to you and are provided "AS IS" with no express or implied conditions, endorsements, guarantees, representations, or warranties of any kind by BlackBerry and BlackBerry assumes no liability whatsoever, in relation thereto. Your use of Third Party Products and Services shall be governed by and subject to you agreeing to the terms of separate licenses and other agreements applicable thereto with third parties, except to the extent expressly covered by a license or other agreement with BlackBerry.

The terms of use of any BlackBerry product or service are set out in a separate license or other agreement with BlackBerry applicable thereto. NOTHING IN THIS DOCUMENTATION IS INTENDED TO SUPERSEDE ANY EXPRESS WRITTEN AGREEMENTS OR WARRANTIES PROVIDED BY BLACKBERRY FOR PORTIONS OF ANY BLACKBERRY PRODUCT OR SERVICE OTHER THAN THIS DOCUMENTATION.

BlackBerry Enterprise Software incorporates certain third-party software. The license and copyright information associated with this software is available at [http://worldwide.blackberry.com/legal/thirdpartysoftware.jsp.](http://worldwide.blackberry.com/legal/thirdpartysoftware.jsp)

BlackBerry Limited 2200 University Avenue East Waterloo, Ontario Canada N2K 0A7

BlackBerry UK Limited 200 Bath Road Slough, Berkshire SL1 3XE United Kingdom

Published in Canada